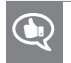

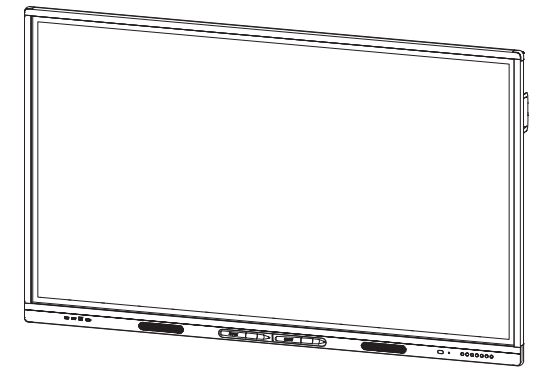

# **Интерактивные дисплеи SMART Board серии MX**

## **РУКОВОДСТВО ПОЛЬЗОВАТЕЛЯ**

ДЛЯ МОДЕЛЕЙ:

- $\cdot$  SBID-MX265
- $\cdot$  SBID-MX275
- $\cdot$  SBID-MX286

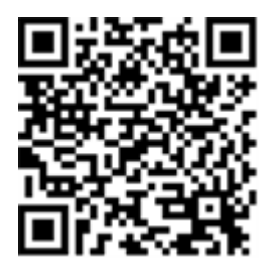

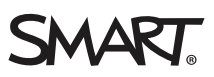

#### **Уведомление о товарных знаках**

SMART Board, логотип SMART, слоганы всех продуктов SMART и smarttech являются зарегистрированными торговыми марками или торговыми<br>марками компании SMART Technologies ULC в США и (или) других странах. Продукция третьих сто марками соответствующих владельцев.

#### **Уведомление об авторских правах**

© SMART Technologies ULC, 2018. Все права защищены. Запрещается воспроизведение, передача, копирование, хранение в поисковых системах, перевод на какие-либо языки и передача в любой форме и любым способом любой части данной публикации без предварительного письменного<br>разрешения компании SMART Technologies ULC. Содержащаяся в данном руководстве информация

На этот продукт и (или) на его использование распространяется действие одного или нескольких патентов США:

[www.smarttech.com/patents](http://www.smarttech.com/patents)

07/2018

## <span id="page-2-0"></span>**Важная информация**

### **ПРИМЕЧАНИЕ**

Обратитесь к руководству по установке и техническому обслуживанию за важной информацией об установке и обслуживании дисплея (см. *[Дополнительная](#page-15-0) информация* auf [Seite](#page-15-0) 8).

#### **ВНИМАНИЕ!**

- Не открывайте и не разбирайте продукт SMART. Это может привести к поражению электрическим током при прикосновении к располагающимся внутри корпуса элементам, находящимся под высоким напряжением. Кроме того, открытие корпуса приводит к аннулированию гарантии.
- Не пытайтесь дотянуться до поверхности дисплея, встав на стул (и не позволяйте детям делать этого).
- Для предотвращения возгорания и поражения электрическим током не допускайте попадания продукта SMART под дождь, берегите его от влаги.
- Не вставляйте предметы в вентиляционные отверстия, поскольку они могут задеть находящиеся под напряжением элементы, что может привести к поражению электрическим током, пожару или к повреждениям продукта, на которые не распространяется действие гарантии.
- Не ставьте тяжелые предметы на кабель питания. Повреждение кабеля может привести к поражению электрическим током, пожару или к повреждениям продукта, на которые не распространяется действие гарантии.
- В случае повреждения стеклянной поверхности экрана не прикасайтесь к жидкости, вытекающей из него. Во избежание повреждений соблюдайте осторожность во время сбора осколков.
- Во всех следующих случаях немедленно отключайте все кабели питания дисплея от сети питания и обращайтесь за помощью к квалифицированному техническому персоналу:
	- <sup>o</sup> Кабель питания или его вилка повреждены
	- <sup>o</sup> Внутрь дисплея попала жидкость
	- <sup>o</sup> Внутрь дисплея упал предмет
	- <sup>o</sup> Дисплей упал
	- <sup>o</sup> Обнаружено структурное повреждение, например, трещина
	- <sup>o</sup> Дисплей ведет себя непредсказуемым образом, хотя все инструкции по эксплуатации соблюдаются
- Перед установкой или извлечением устройства iQ выключите дисплей с помощью выключателя на задней панели. Для получения дополнительной информации см. Отказ от ответственности за использование [OPS-компьютера.](https://community.smarttech.com/s/article/Open-Pluggable-Slot-computer-OPS-disclaimer?language=en_US)

## <span id="page-3-0"></span>Заявление о радиочастотных помехах Федеральной комиссии по связи

Данное устройство соответствует требованиям части 15 правил FCC. При эксплуатации оборудования должны соблюдаться два следующих условия.

- 1. Устройство не должно создавать нежелательные помехи, и
- 2. устройство должно быть устойчивым к любым внешним помехам, включая помехи, которые могут привести к неправильному функционированию.

#### **ПРИМЕЧАНИЕ**

Данное оборудование проверено и признано соответствующим требованиям, предъявляемым к цифровым устройствам класса A согласно ч. 15 правил FCC. Такие ограничения разработаны с целью обеспечить надлежащую защиту от вредных помех в производственной среде. Данное оборудование генерирует, использует и может излучать электромагнитные волны в радиочастотном диапазоне. Поэтому если установка и эксплуатация оборудования осуществляются с нарушением указаний по эксплуатации, оборудование может создавать недопустимые помехи для радиосвязи. Эксплуатация данного оборудования в жилой зоне может вызвать недопустимые помехи. В этом случае пользователь должен будет устранить помехи за свой счет.

#### $\triangle$  **ОСТОРОЖНО!**

Любые изменения или модификации, явно не разрешенные стороной, ответственной за соблюдение требований, могут повлечь за собой лишение пользователя права эксплуатации данного оборудования.

#### **Заявление о радиочастотном воздействии**

<span id="page-3-1"></span>Данное оборудование соответствует ограничениям FCC на радиочастотное воздействие, установленным для неконтролируемой окружающей среды. При его установке и эксплуатации минимальное расстояние между антенной устройства и человеком должно быть не меньше 20 см. Передатчик не должен располагаться рядом или работать совместно с любыми другими антеннами или передатчиками.

## Заявление Министерства инноваций, науки и экономического развития Канады

Данное устройство соответствует стандарту RSS-247 правил Министерства инноваций, науки и экономического развития Канады. При эксплуатации оборудования должны соблюдаться два следующих условия:

- 1. Устройство не должно создавать нежелательные помехи, и
- 2. устройство должно быть устойчивым к любым внешним помехам, включая помехи, которые могут привести к неправильному функционированию.

#### **Заявление о радиочастотном воздействии**

Данное оборудование соответствует ограничениям ISED на радиочастотное воздействие, установленным для неконтролируемой окружающей среды. При его установке и эксплуатации минимальное расстояние между антенной устройства и человеком должно быть не меньше 20 см. Передатчик не должен располагаться рядом или работать совместно с любыми другими антеннами или передатчиками.

# **Содержание**

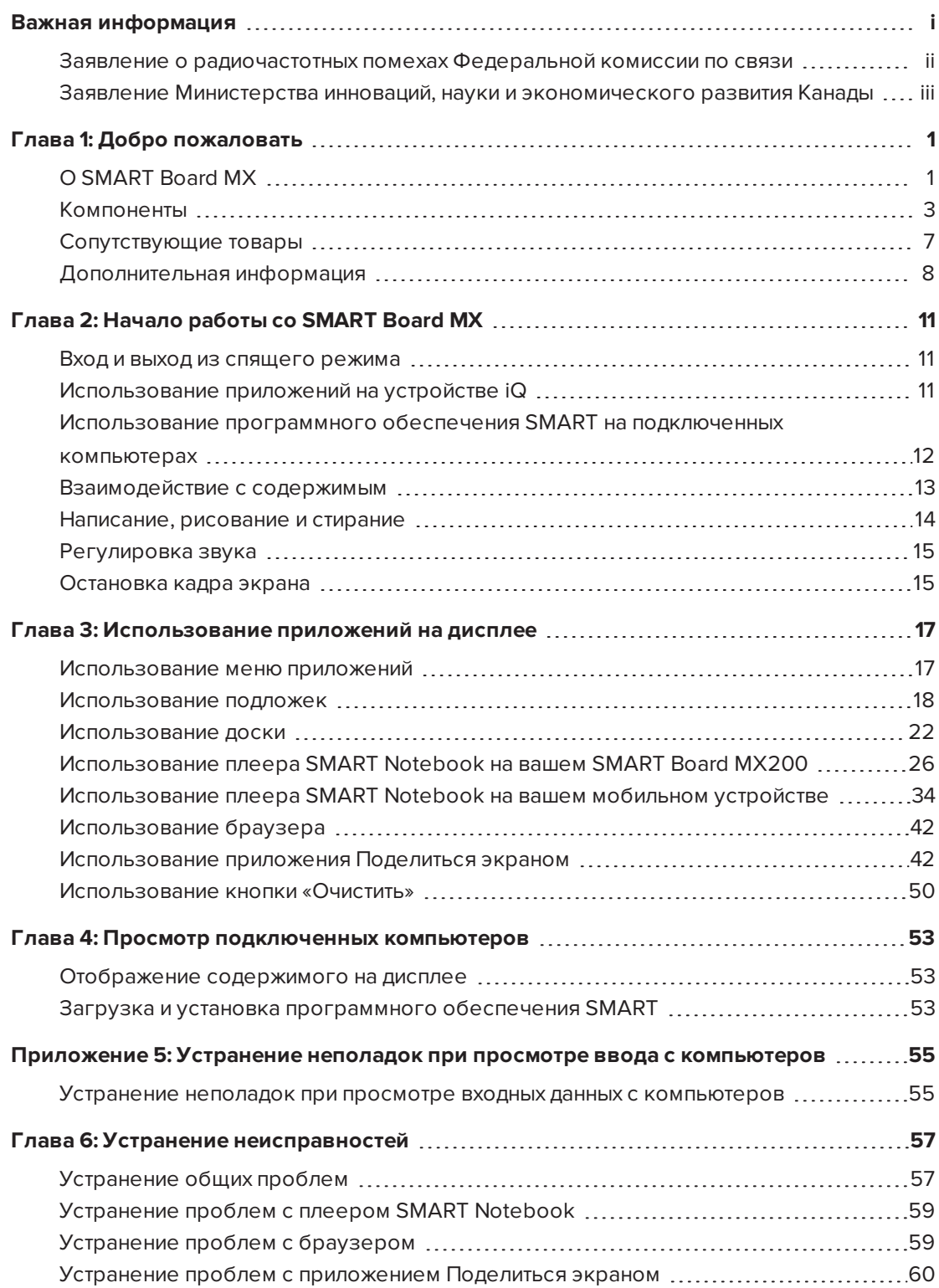

#### **СОДЕРЖАНИЕ**

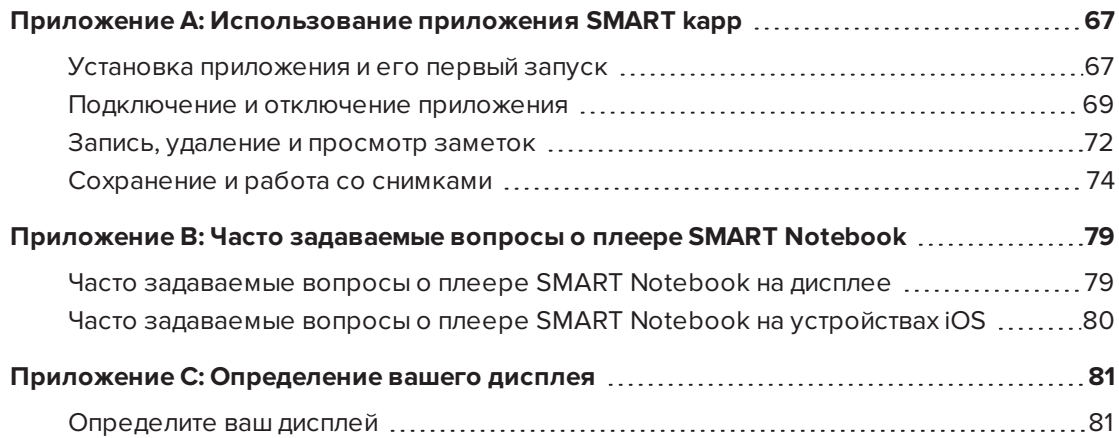

## <span id="page-8-0"></span>**Глава 1 Глава 1: Добро пожаловать**

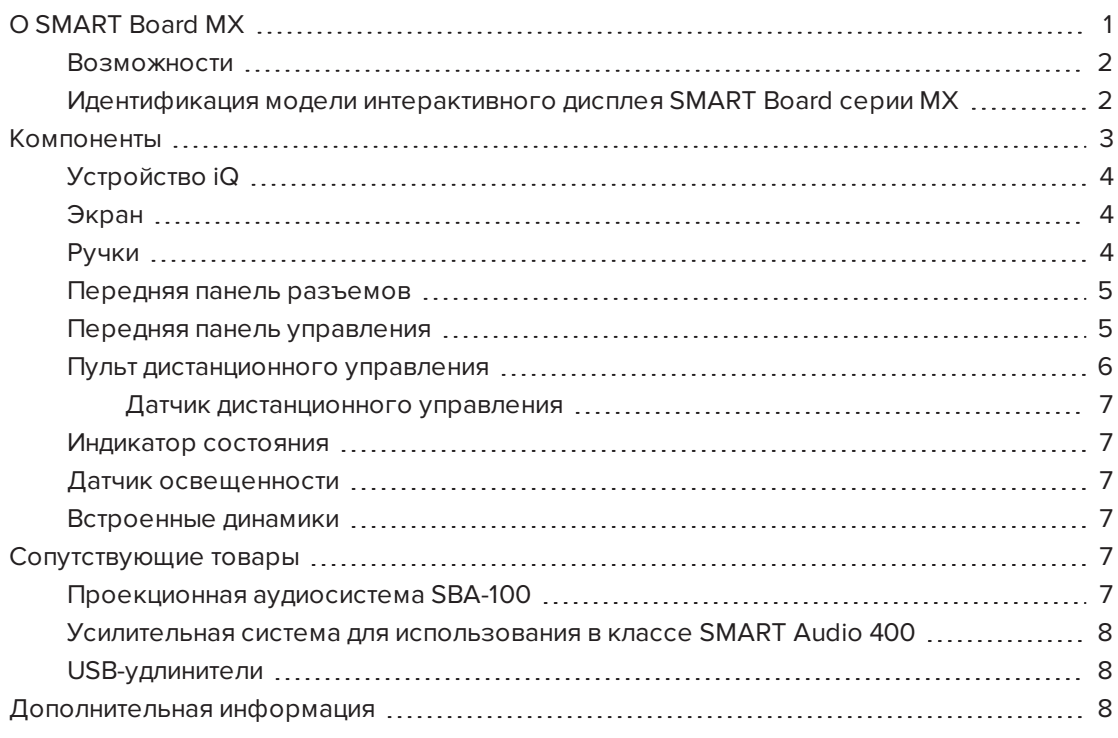

<span id="page-8-1"></span>В этой главе представлены интерактивные дисплеи SMART Board® серии MX.

## О SMART Board MX

Интерактивный дисплей SMART Board серии MX100 — это центр вашего класса или конференц-зала. Встроенный вычислительный модуль, не требующий использования ПК, обеспечивает быстрый доступ к инструментам для совместной работы, включая доску, беспроводную трансляцию экрана и веб-браузер. Не нужны провода и кабели или ручное обновление программного обеспечения и микропрограммы.

## <span id="page-9-0"></span>Возможности

Возможности дисплея:

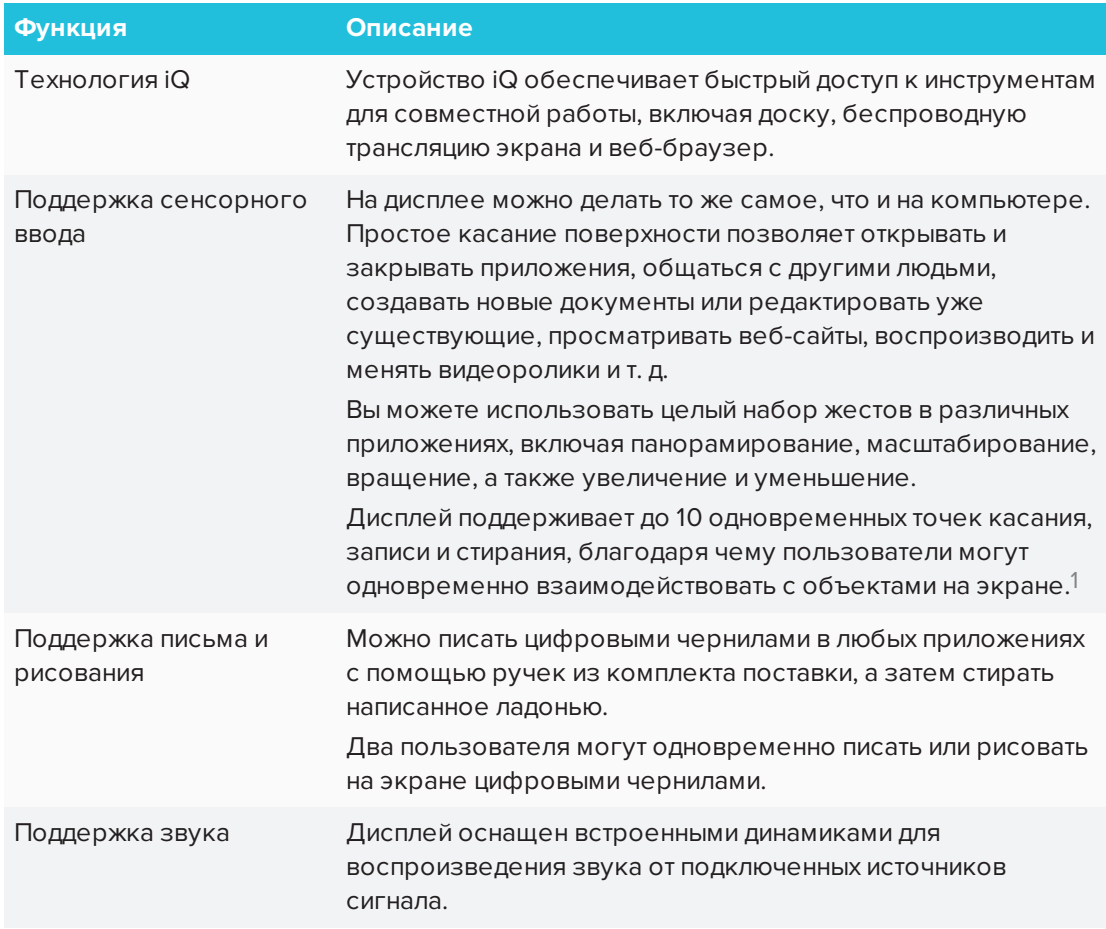

## <span id="page-9-1"></span>Идентификация модели интерактивного дисплея SMART Board серии MX

Доступные модели интерактивных дисплеев SMART Board серии MX:

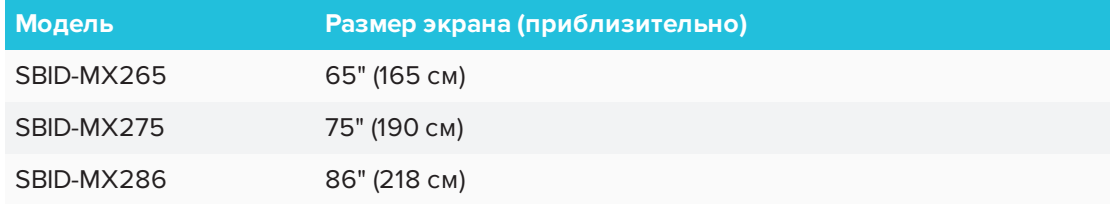

Подробная техническая информация по этой модели, в том числе ее размеры и масса, указана в технических характеристиках (см. *[Дополнительная](#page-15-0) информация* auf Seite 8).

Для справки по идентификации дисплея см. *Приложение C: [Определение](#page-88-0) вашего [дисплея](#page-88-0)* auf Seite 81.

<sup>1</sup>Требуется установить Драйверы продуктов SMART. Некоторые приложения могут поддерживать не все точки касания.

## <span id="page-10-0"></span>Компоненты

Дисплей состоит из следующих компонентов:

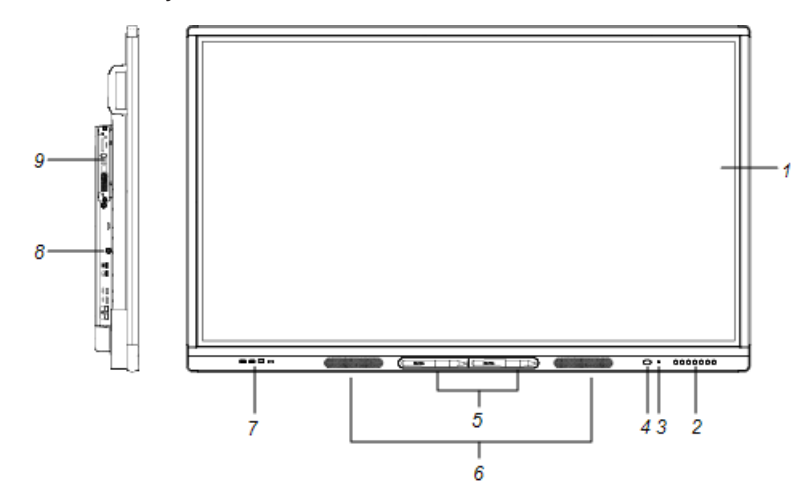

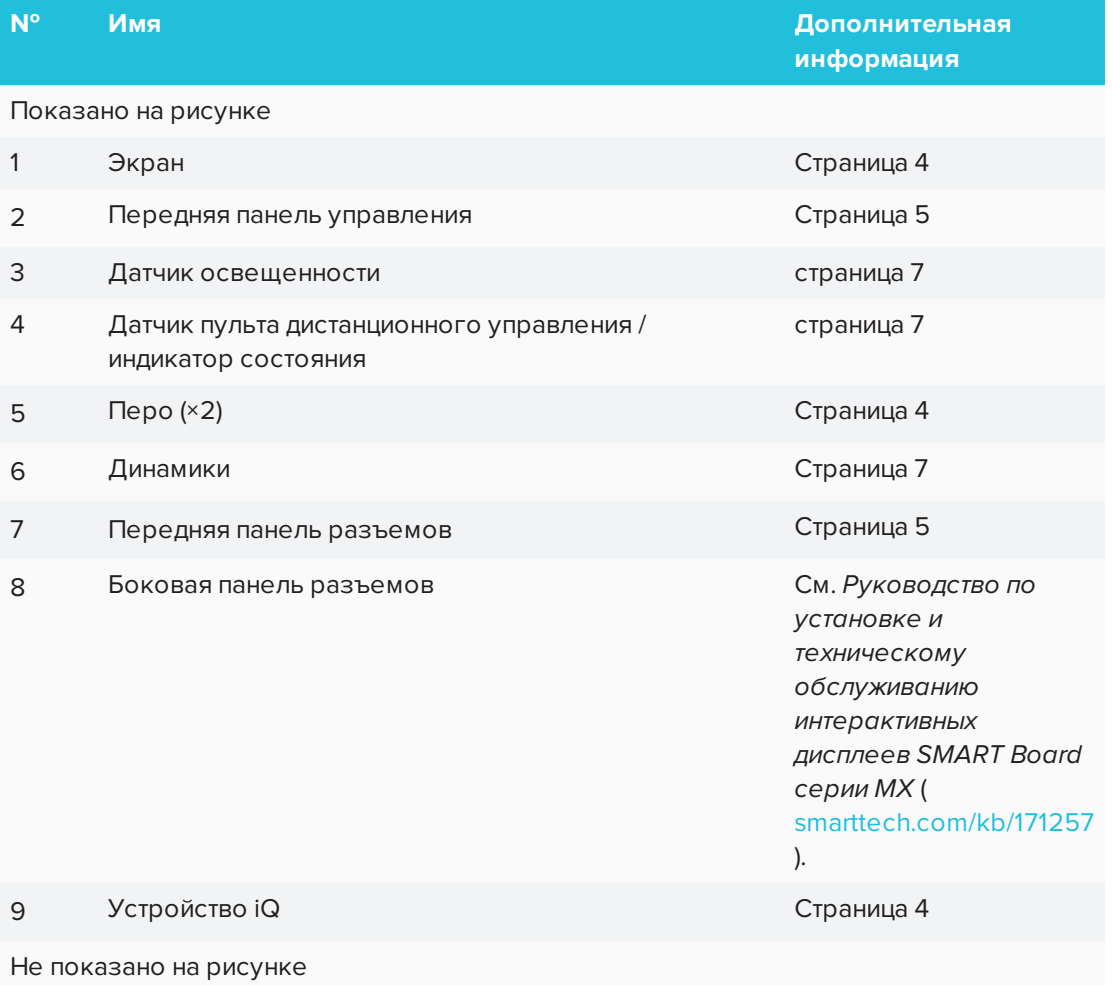

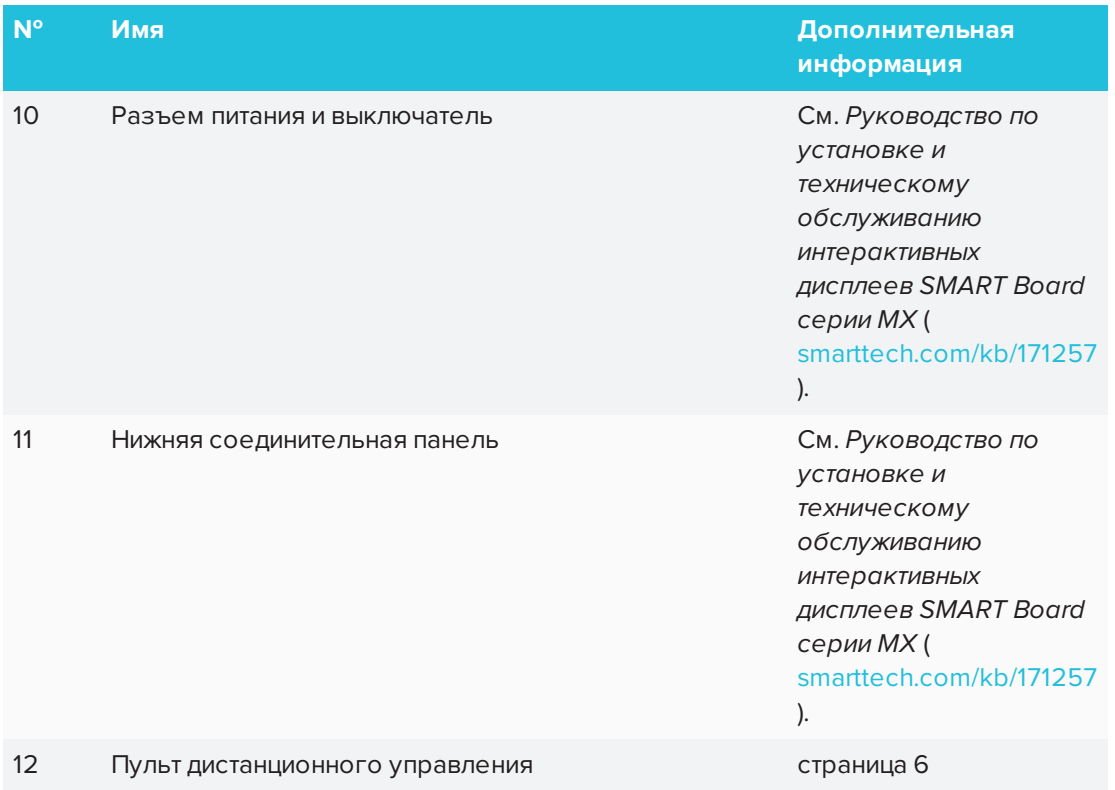

## <span id="page-11-0"></span>Устройство iQ

Устройство iQ установлено в слот расширения на задней панели моделей SBID-MX265, SBID-MX275 и SBID-MX286.

### <span id="page-11-1"></span>Экран

Ниже приведены размеры дисплеев:

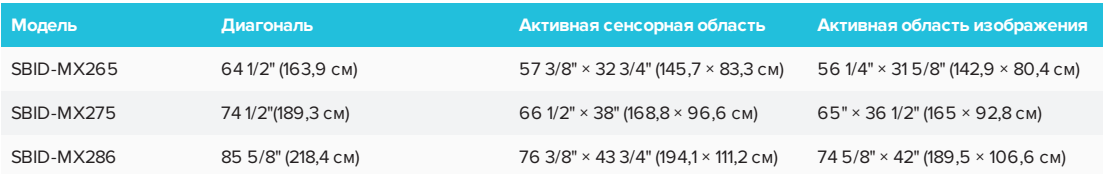

### <span id="page-11-2"></span>Ручки

В комплект поставки дисплея входят две ручки.

В нижней части рамы дисплея предусмотрен магнитный держатель для ручек. Возьмите ручку из держателя и используйте ее для рисования цифровыми чернилами.

### **ОСТОРОЖНО!**

Когда возвращаете ручку в магнитный держатель, убедитесь, что она расположена по центру, чтобы предотвратить ее падение и возможную поломку.

### <span id="page-12-0"></span>Передняя панель разъемов

Передняя панель разъемов содержит разъемы для подключения периферийных USB-устройств, компьютера и других источников сигнала.

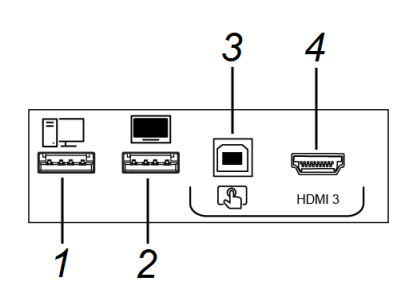

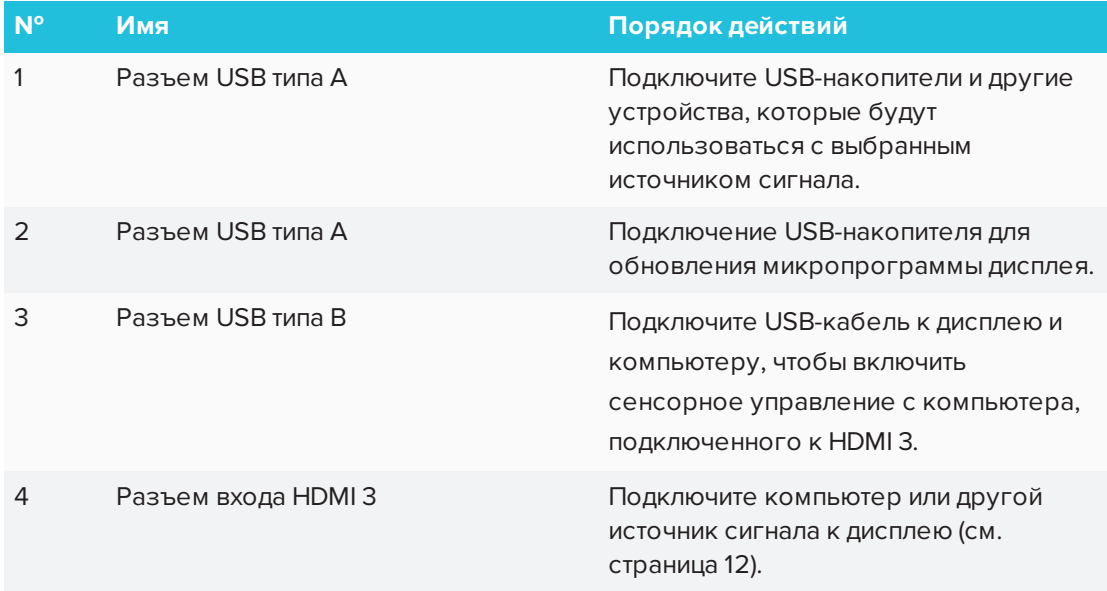

### <span id="page-12-1"></span>Передняя панель управления

На передней панели управления находятся кнопки питания, выбора входа, меню, стоп-кадра, отключения звука и управления громкостью.

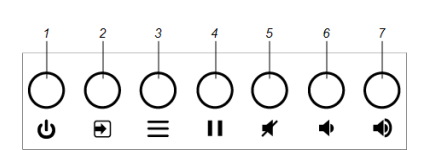

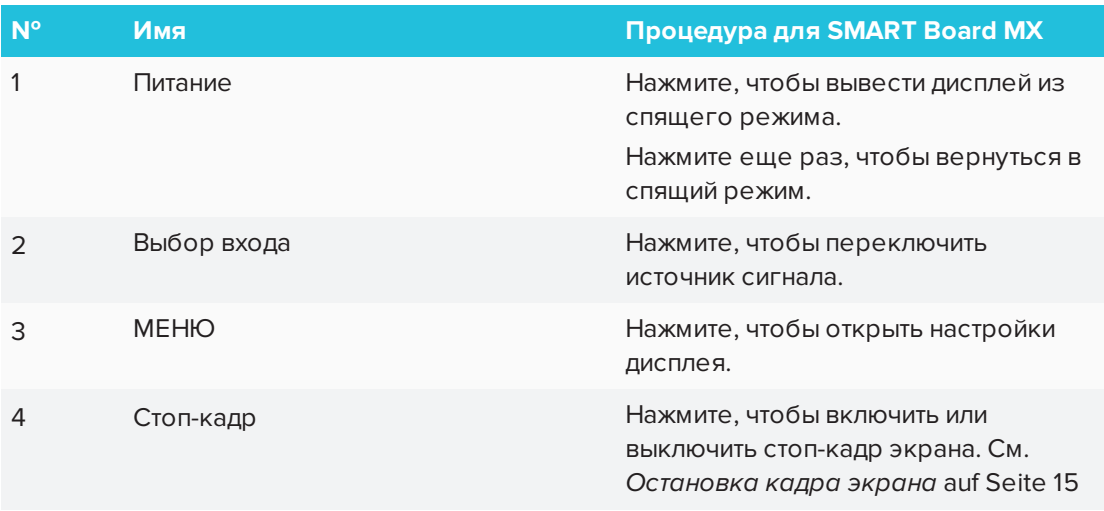

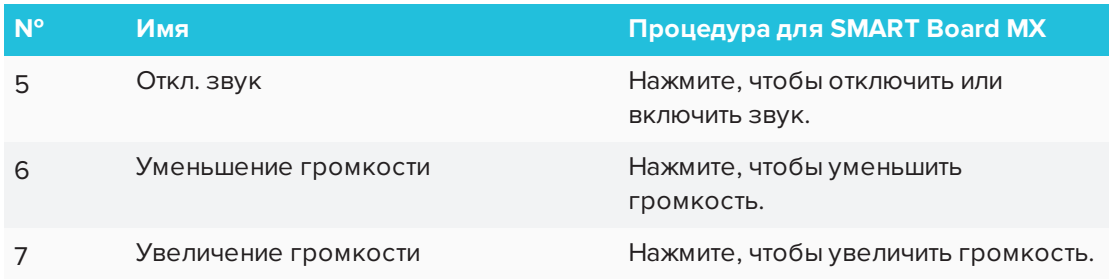

## <span id="page-13-0"></span>Пульт дистанционного управления

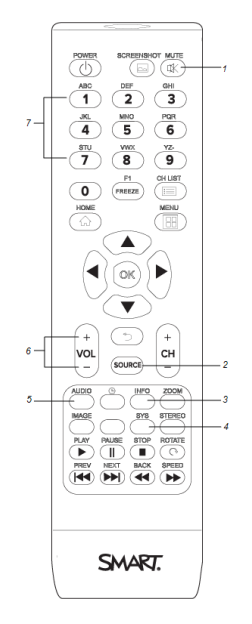

В таблице ниже перечислены функции пульта дистанционного управления.

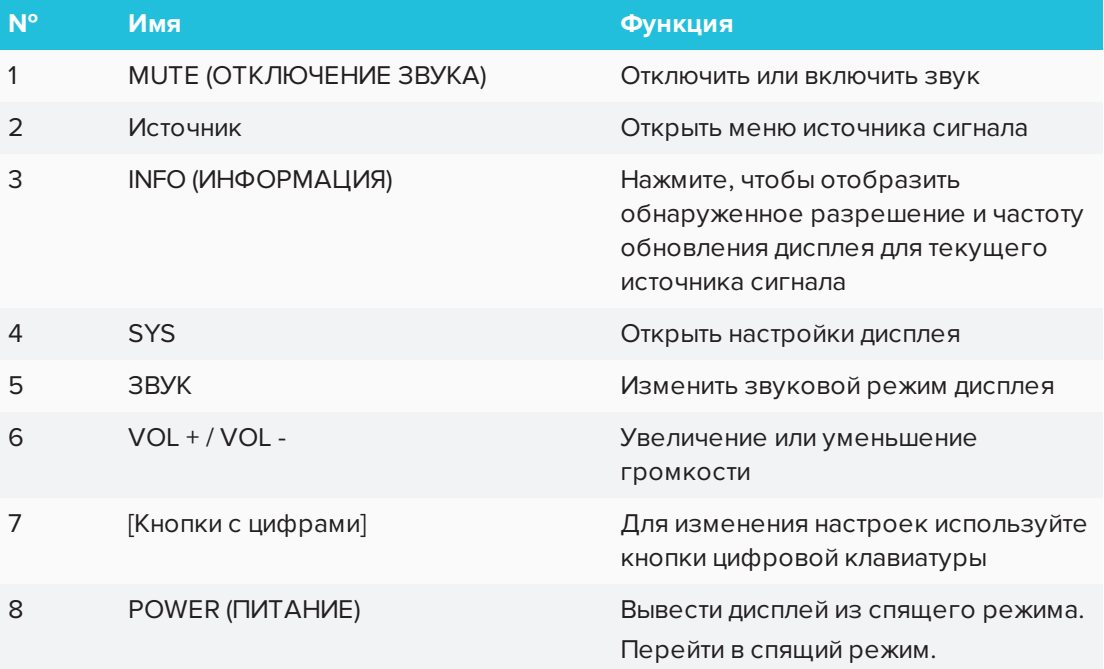

ГЛАВА 1 **ДОБРО ПОЖАЛОВАТЬ**

#### <span id="page-14-1"></span>**Датчик дистанционного управления**

При регистрации нажатия кнопок на пульте дистанционного управления индикатор состояния мигает зеленым и красным цветом.

#### <span id="page-14-2"></span>Индикатор состояния

При регистрации нажатия кнопок на пульте дистанционного управления индикатор состояния мигает зеленым и красным цветом.

Когда индикатор состояния светится красным, дисплей находится в состоянии низкого энергопотребления. Чтобы выйти из спящего режима, нажмите кнопку **Питание** на передней панели управления или кнопку **POWER** на пульте дистанционного управления.

### <span id="page-14-3"></span>Датчик освещенности

Датчик освещенности определяет уровень освещенности в помещении и регулирует яркость дисплея. Убедитесь, что в настройках яркости и громкости дисплея выбран параметр **Авто**. См. *Руководство по установке и техническому обслуживанию интерактивных дисплеев SMART Board серии MX* [\(smarttech.com/kb/171257\)](http://www.smarttech.com/kb/171257).

### <span id="page-14-4"></span>Встроенные динамики

Дисплей оснащен двумя встроенными динамиками мощностью 10 Вт (RMS). Также можно подключить внешние динамики.

## <span id="page-14-0"></span>Сопутствующие товары

Сопутствующие товары для дисплея включают следующее:

- Проекционная аудиосистема SBA-100
- Усилительная система для использования в классе SMART Audio 400
- <span id="page-14-5"></span>• USB-удлинители

### Проекционная аудиосистема SBA-100

Проекционная аудиосистема SBA-100 состоит из двух динамиков мощностью 14 Вт и предназначена для настенных дисплеев. Можно управлять громкостью с помощью передней панели дисплея или цифровых регуляторов громкости в операционной системе подключенного компьютера.

Для получения дополнительной информации см. *Технические характеристики проекционной аудиосистемы SBA-100* ([smarttech.com/kb/171146](http://www.smarttech.com/kb/171146)).

## <span id="page-15-1"></span>Усилительная система для использования в классе SMART Audio 400

Усилительная система для использования в классе SMART Audio 400 обеспечивает высококачественное усиление звука. Система поставляется с учительским микрофоном и дополнительным студенческим микрофоном. Доступны несколько вариантов динамиков, в том числе настенные и потолочные. Усилитель получает

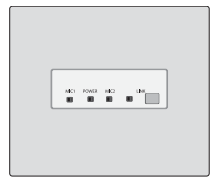

звуковые сигналы от микрофонов и преобразует их в кристально чистый звук через динамики.

Для получения дополнительной информации см. *Технические характеристики усилительной системы для использования в классе SMART Audio 400* [\(smarttech.com/kb/171137\)](http://www.smarttech.com/kb/171137).

## **В ПРИМЕЧАНИЕ**

Усилительная система для использования в классе SMART Audio 400 доступна только в Канаде и США.

## <span id="page-15-2"></span>USB-удлинители

Как отмечено в *Руководство по установке и обслуживанию интерактивных дисплеев SMART Board серии MX*, [\(smarttech.com/kb/171257\)](http://www.smarttech.com/kb/171257), длина USB-соединения между дисплеем и компьютером не должна превышать 16' (5 м). Если вам нужно подключить компьютер к дисплею, который находится на расстоянии более 16' (5 м), используйте один из следующих USB-удлинителей:

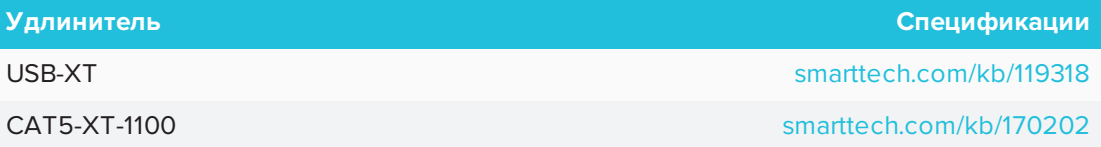

SMART рекомендует использовать USB-удлинители только с USB-разъемами на боковой и нижней панелях разъемов на дисплее.

Для получения дополнительной информации см.

- Устранение неполадок и [подключение](https://community.smarttech.com/s/article/Troubleshooting-the-USB-2-0-and-USB-3-0-connection-to-your-SMART-interactive-display) удлинителей USB 2.0 и USB 3.0 к [интерактивному](https://community.smarttech.com/s/article/Troubleshooting-the-USB-2-0-and-USB-3-0-connection-to-your-SMART-interactive-display) дисплею SMART
- <span id="page-15-0"></span>• [USB-кабели](https://support.smarttech.com/docs/redirect/?product=cables&context=usb) и разъемы

## Дополнительная информация

В дополнение к этому руководству SMART предоставляет следующие документы к дисплею:

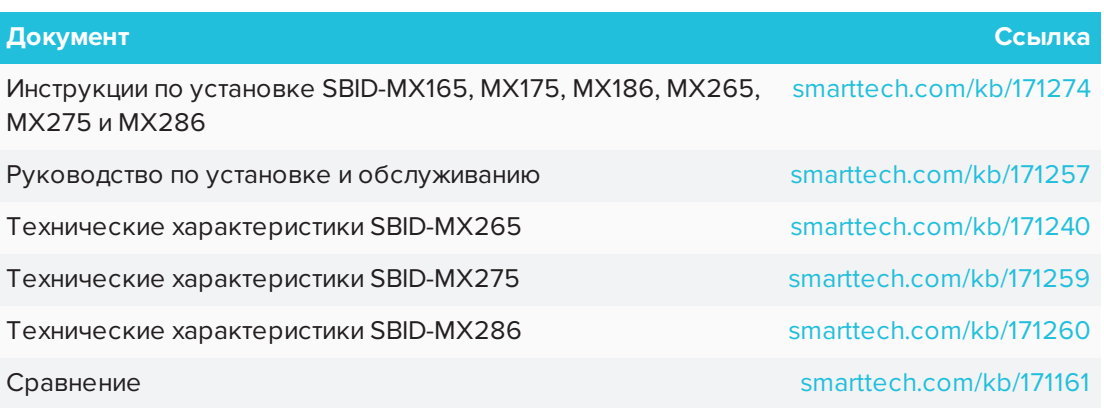

Эти документы доступны в разделе технической поддержки веб-сайта SMART [\(smarttech.com/support](http://www.smarttech.com/support)). Отсканируйте QR-код на обложке этого руководства для просмотра интерактивных дисплеев SMART Board серии MX в разделе технической поддержки.

## <span id="page-18-0"></span>**Глава 2 Глава 2: Начало работы со SMART Board MX**

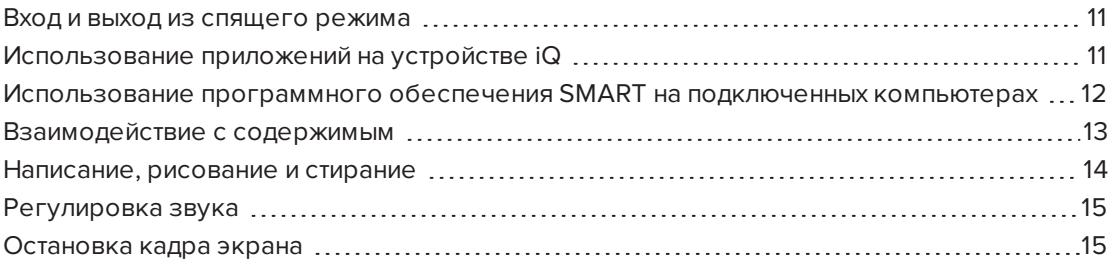

<span id="page-18-1"></span>В этой главе объясняется, как выйти из спящего режима дисплея, как просматривать подключенные компьютеры и как взаимодействовать с дисплеем.

## Вход и выход из спящего режима

Чтобы выйти из спящего режима, нажмите кнопку **Питание**  $\bigcup$  на передней панели управления.

Чтобы вернуть дисплей в состояние частично спящего режима, нажмите кнопку **Питание**  $\bigcup$ на передней панели управления.

Для получения информации об отключении дисплея см. *Руководство по установке и обслуживанию интерактивных дисплеев SMART Board серии MX200* [\(smarttech.com/kb/171257\)](http://www.smarttech.com/kb/171257).

## <span id="page-18-2"></span>Использование приложений на устройстве iQ

Вы можете использовать приложения на устройстве iQ для выполнения тех же задач, которые можно выполнить на компьютере (см. *Глава 3: [Использование](#page-24-0) приложений на [дисплее](#page-24-0)* auf Seite 17).

## <span id="page-19-0"></span>Использование программного обеспечения SMART на подключенных компьютерах

В дополнение к устройству iQ на дисплее появляется программное обеспечение SMART, которое вы или системные администраторы вашей организации можете установить на компьютеры, подключенные к дисплею.

SMART Learning Suite включает следующее программное обеспечение:

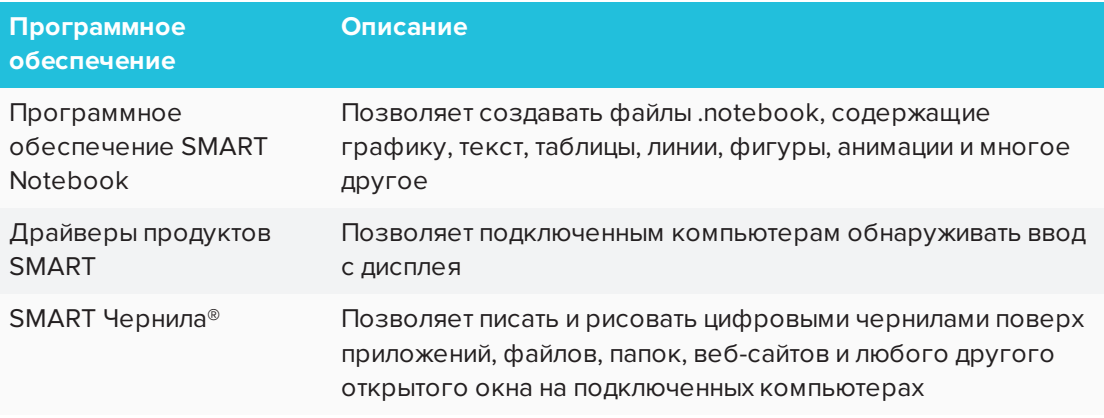

Вы можете подключить компьютеры к дисплею, а затем просмотреть входные данные компьютеров на экране дисплея.

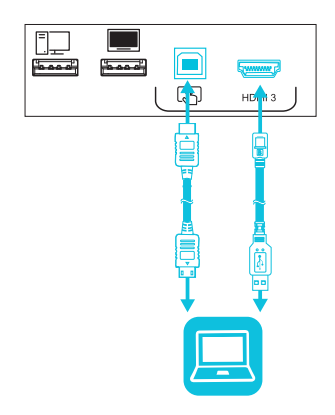

### **ПРИМЕЧАНИЯ**

• Чтобы подключить компьютеры, используя боковые и нижние панели разъемов, см. Руководство по установке и обслуживанию интерактивных дисплеев SMART Board серии MX200 (smarttech.com/kb/171257).

- Для полной интерактивности подключите USB-кабель к соответствующему гнезду USB Туре-В на панели разъемов или панели удобств (как показано на приведенных выше диаграммах, и установите Драйверы продуктов SMART и SMART Ink на подключенный компьютер).
- Установщики вашей организации могут подключать кабели к боковым и нижним панелям разъемов или передней панели управления и прокладывать кабели за стеной или под полом на столе, где вы можете разместить свой компьютер.

#### Чтобы просмотреть вход подключенного компьютера

Переключите источник входного сигнала дисплея, чтобы просмотреть подключенный компьютер (см. Глава 4: Просмотр подключенных компьютеров auf Seite 53).

## <span id="page-20-0"></span>Взаимодействие с содержимым

Прикасаясь к поверхности дисплея, вы можете выполнять все те же действия, что и при работе на компьютере. Также для управления приложениями можно использовать набор жестов.

### **ПРИМЕЧАНИЕ**

Не все жесты работают во всех приложениях. Обратитесь к документации приложения, чтобы узнать, какие жесты оно поддерживает.

Панорамирование (один палец)

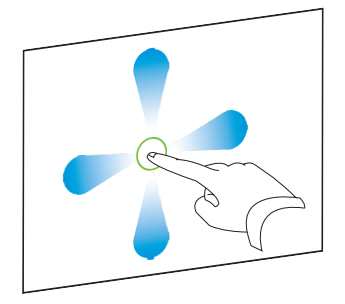

Панорамирование (два пальца) / прокрутка

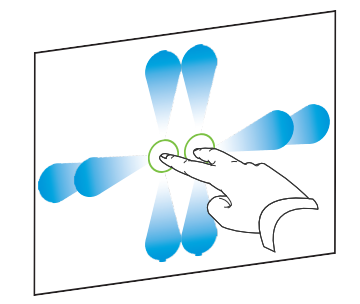

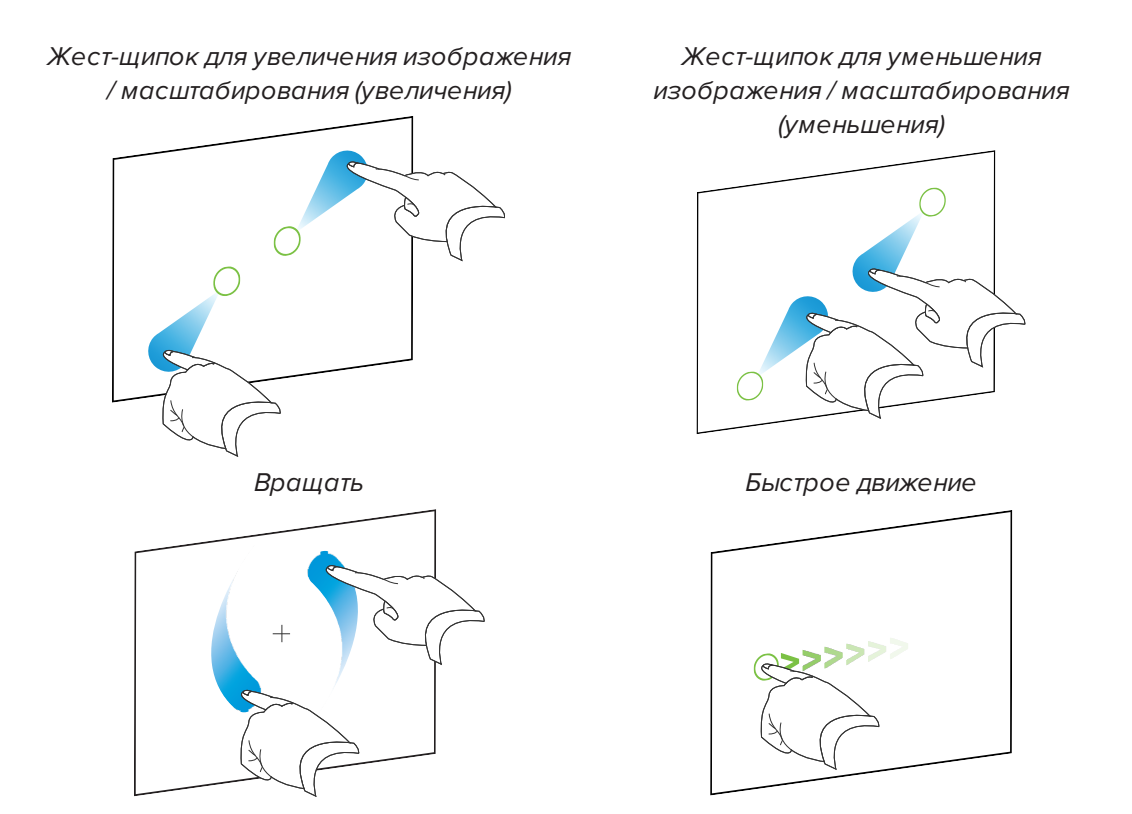

## <span id="page-21-0"></span>Написание, рисование и стирание

Дисплей включает в себя две ручки, которые можно использовать для письма или рисования цифровыми чернилами. Вы можете стереть цифровые чернила с помощью жестов или ластика в приложениях.

### **ПРИМЕЧАНИЕ**

Когда вы просматриваете вход подключенного компьютера, чернила SMART позволяют писать или рисовать цифровыми чернилами поверх приложений, файлов, папок, веб-сайтов и любого другого открытого окна на компьютере.

#### **Для написания или рисования цифровыми чернилами**

- 1. Возьмите одну из ручек дисплея.
- 2. Используйте ручку для письма или рисования цифровыми чернилами.

#### **Стирание цифровых чернил**

<span id="page-21-1"></span>Проведите кулаком или ладонью над цифровыми чернилами, которые требуется стереть.

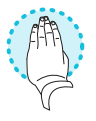

## Регулировка звука

Вы можете использовать кнопки на передней панели для увеличения и уменьшения громкости (см. *[Компоненты](#page-10-0)* auf Seite 3). Вы можете также использовать кнопки на пульте дистанционного управления (см. *Пульт [дистанционного](#page-13-0) управления* auf Seite 6).

## <span id="page-22-0"></span>Остановка кадра экрана

Вы можете временно остановить кадр на экране, нажав на кнопку **Стоп-кадр** на передней панели управления (см. *Передняя панель [управления](#page-12-1)* auf Seite 5). Это особенно полезно, если вы хотите приостановить видео, анимацию или другое движущееся содержимое.

## **2** ПРИМЕЧАНИЕ

Стоп-кадр не приостанавливает работу приложений на подключенном компьютере. Оно просто замораживает отображение этих приложений.

Чтобы убрать стоп-кадр, снова нажмите кнопку **Стоп-кадр**  $\blacksquare$ на передней панели управления.

## <span id="page-24-0"></span>**Глава 3 Глава 3: Использование приложений на дисплее**

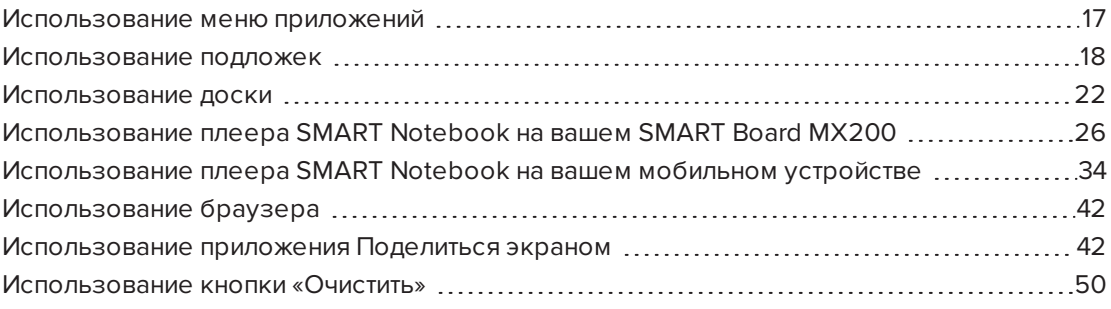

Системное программное обеспечение iQ включает следующие приложения:

- Доска
- Плеер SMART Notebook®
- Браузер
- Общий доступ к экрану

Эти приложения и настройки системного программного обеспечения iQ доступны в меню приложений дисплея. Можно писать, рисовать и стирать заметки, используя цифровые чернила на подложках. По окончании использования дисплей можно очистить для следующего пользователя.

#### **ПРИМЕЧАНИЕ**

Чтобы использовать системное программное обеспечение iQ, выберите **OPS** в меню источника сигнала.

## <span id="page-24-1"></span>Использование меню приложений

Все приложения iQ и системное программное обеспечение iQ доступны из меню приложений.

### Открытие и закрытие меню приложений

#### **Чтобы открыть меню приложений**

Нажмите кнопку «На главную» **Поляжения** на экране.

Появится меню приложений.

#### **Чтобы закрыть меню приложений**

Выберите приложение, нажмите кнопку «На главную» **Под**или нажмите в любом месте на экране.

Меню приложений закроется.

Добавление или удаление приложений из меню приложений

**Чтобы добавить или удалить приложение из меню приложений**

- 1. Нажмите кнопку «На главную» **Полетания** на экране.
- 2. Нажмите **Настройки** .

Откроется окно *Настройки*.

- 3. Выберите **Меню приложений**.
- 4. Установите флажок приложения, чтобы добавить его в меню приложений.

ИЛИ

Снимите флажок приложения, чтобы удалить его из меню приложений.

<span id="page-25-0"></span>5. Для выхода из окна *Настройки*, откройте меню приложений и выберите приложение.

## Использование подложек

При использовании приложений Браузер или Поделиться экраном можно писать или рисовать на подложках и сохранять их в Библиотеке доски.

### Письмо, рисование и стирание чернил на подложке

Дисплей включает в себя два пера, которые можно использовать для письма или рисования цифровыми чернилами. Вы можете стереть цифровые чернила с помощью жестов.

#### **Чтобы написать или нарисовать на подложке**

## **ПРИМЕЧАНИЕ**

Если вы пишете или рисуете поверх воспроизводимого видео, звук отключается, но видео продолжает воспроизводиться.

- 1. Возьмите одну из ручек дисплея.
- 2. Используйте ручку для письма или рисования цифровыми чернилами. Подложка представляет собой полосатый полупрозрачный слой.

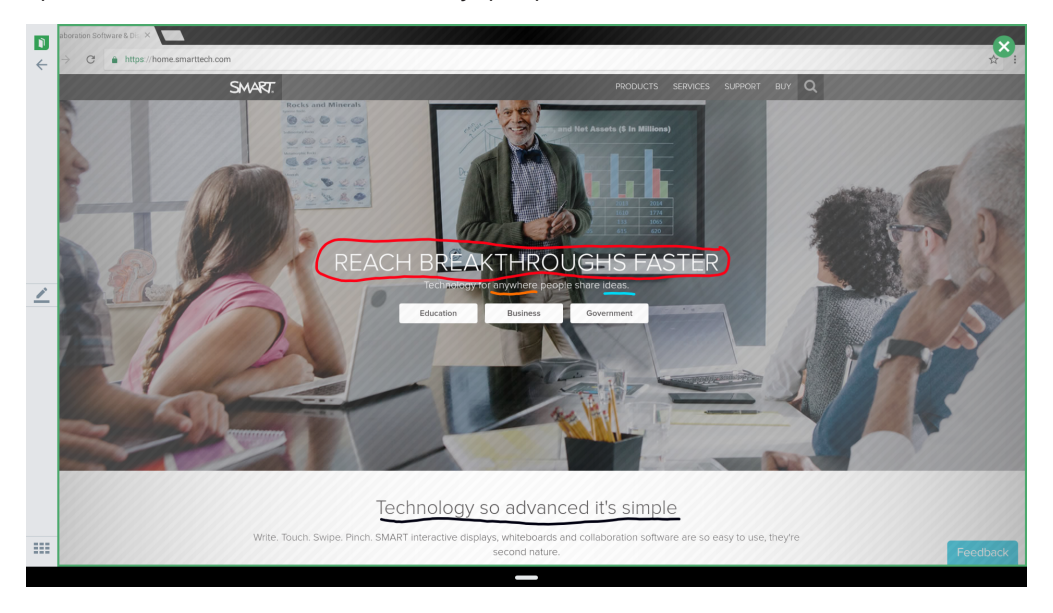

3. После завершения работы нажмите **Закрыть X** или **Назад** На панели команд, чтобы сохранить подложку или выйти из нее.

#### <span id="page-26-0"></span>**Чтобы стереть чернила на подложке**

#### **ПРИМЕЧАНИЕ**

Если вы сотрете все чернила, дисплей вернется в приложение без сохранения подложки.

См. *[Написание,](#page-21-0) рисование и стирание* auf Seite 14.

#### **Инструменты подложек**

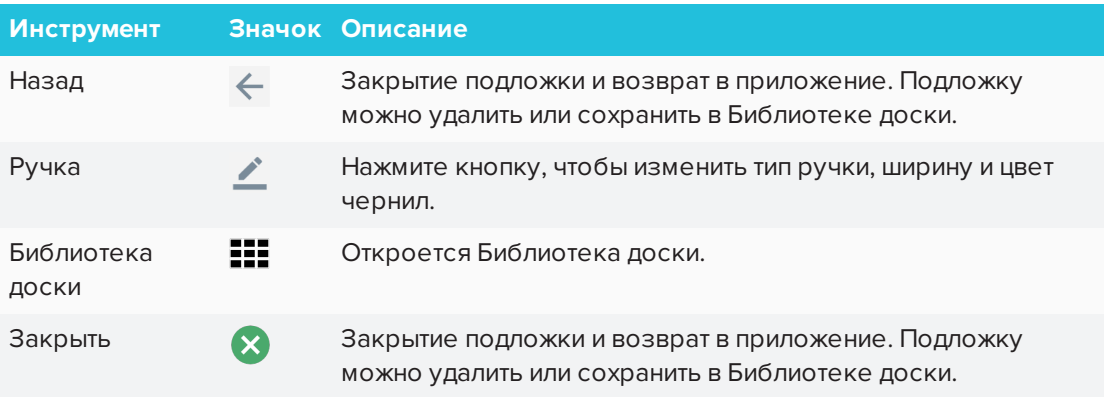

#### Сохранение подложки

Подложки сохраняются в Библиотеке доски. Подложки, сохраненные в Библиотеке доски, можно экспортировать в формате PDF на USB-накопитель. См. *Экспорт [сеансов](#page-32-0) на [USB-накопитель](#page-32-0)* auf Seite 25.

#### **Чтобы сохранить подложку**

- 1. Нажмите **Назад**  $\leftarrow$  или **Закрыть**  $\left\{ \mathbf{x} \right\}$ .
- 2. Нажмите **Сохранить**, чтобы сохранить подложку в Библиотеке доски.

ИЛИ

Нажмите **Отмена**, чтобы удалить подложку и вернуться в приложение.

#### Закрытие подложки

#### **Чтобы закрыть подложку**

- 1. Существует несколько способов закрыть подложку:
	- <sup>o</sup> Нажмите **Закрыть** .
	- $\overline{\phantom{a}}$  Нажмите  $\overline{\phantom{a}}$  на панели команл.
	- <sup>o</sup> Сотрите все чернила. См. *Чтобы стереть чернила на [подложке](#page-26-0)* Auf der [vorherigen](#page-26-0) Seite для получения дополнительной информации.
	- <sup>o</sup> Откройте меню приложений и переключитесь на другое приложение.
	- <sup>o</sup> Нажмите **Библиотека доски** для перехода в Библиотеку доски.
- 2. Нажмите **Сохранить**, чтобы сохранить подложку в Библиотеке доски.

или

Нажмите **Отмена**, чтобы вернуться в приложение без сохранения подложки.

## Открытие сохраненной подложки

Подложки сохраняются в Библиотеке доски.

### **В ПРИМЕЧАНИЕ**

Чтобы открыть подложки, сохраненные на USB-накопителе, см. *[Использование](#page-29-0) доски* Auf der [nächsten](#page-29-0) Seite.

#### **Чтобы открыть сохраненную подложку**

- 1. Откройте меню приложений.
- 2. Нажмите **Доска** .
- 3. Нажмите **Библиотека доски** .
- 4. Выберите подложку, нажав на скриншот подложки.

Появится подложка.

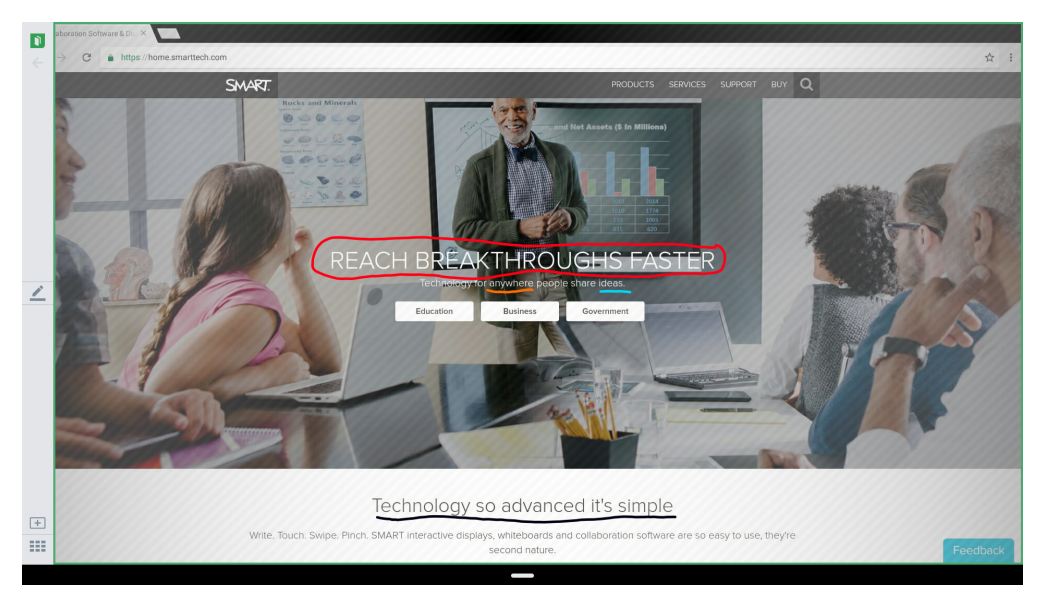

## Удаление подложек

### **Чтобы удалить сохраненную подложку**

- 1. Откройте меню приложений.
- 2. Нажмите **Доска** 1.
- 3. Нажмите значок **Библиотека доски** .

4. Чтобы выбрать подложку, установите около нее флажок.

или

Нажмите **Выбрать все** для выбора всех сеансов и подложек доски

<span id="page-29-0"></span>5. Нажмите **Корзина** для удаления выбранных подложек.

## Использование доски

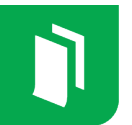

Используйте приложение Доска для просмотра и удаления заметок, продолжения сеанса с доской из Библиотеки и предоставления совместного доступа к доске.

## Открытие доски

#### **Чтобы открыть доску**

- 1. Откройте меню приложений.
- 2. Нажмите **Доска** 1.

## Инструменты и элементы управления доски

На доске есть несколько инструментов и элементов управления для доступа к сеансам доски и их управления.

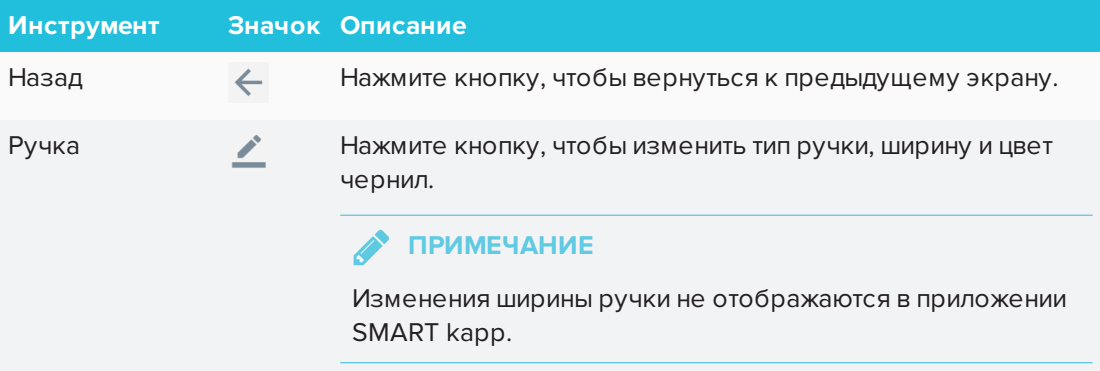

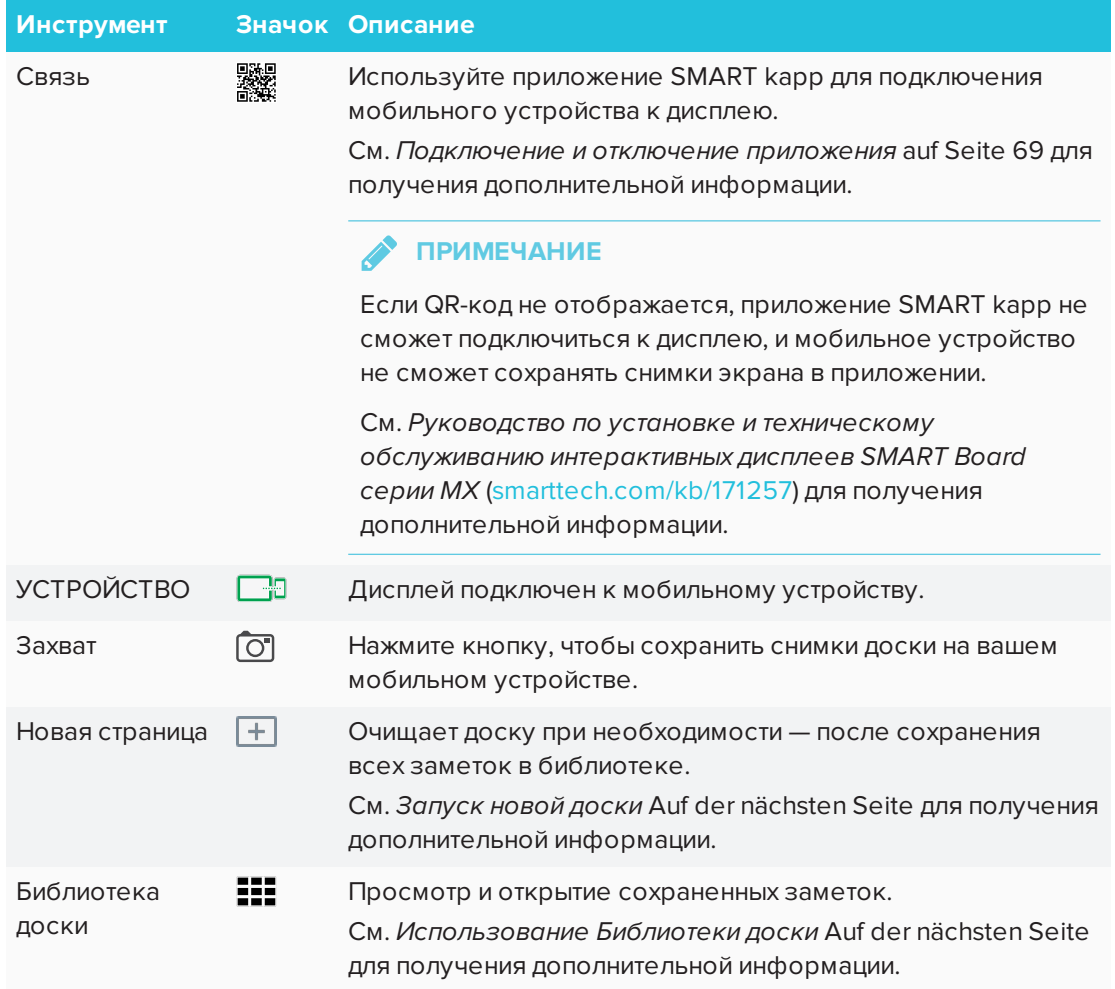

### Запись и стирание заметок на доске

Можно записывать и стирать заметки на дисплее, как на обычной сухостираемой доске. Для получения дополнительной информации см. *[Написание,](#page-21-0) рисование и стирание* auf [Seite](#page-21-0) 14.

#### $\bullet$ **СОВЕТ**

Используйте палец для панорамирования доски влево или вправо, чтобы получить доступ к дополнительному пространству.

#### **Использование панорамного вида**

Панорамный вид обеспечивает обзор всей доски. Панорамный вид отображается только на дисплее. Используйте панорамный вид для быстрого просмотра различных частей доски.

#### **Чтобы включить панорамный вид**

Коснитесь доски в нижней части экрана.

Появится панорамный вид.

#### **Чтобы просмотреть другую область, используя панорамный вид**

- 1. Используйте палец для перемещения панорамного вида влево или вправо, чтобы просмотреть всю рабочую поверхность.
- 2. Нажмите на область, которую нужно представить.

На дисплее отобразится выбранная область.

#### **Чтобы скрыть панорамный вид**

Панорамный вид исчезает через пять секунд.

#### <span id="page-31-0"></span>**Запуск новой доски**

#### **Чтобы создать новую доску**

Нажмите значок **Новая доска** .

Ваши заметки сохраняются в Библиотеке доски.

Для продолжения сохраненного сеанса доски см. *[Продолжение](#page-31-2) сеанса из Библиотеки [доски](#page-31-2)* unten.

### <span id="page-31-1"></span>Использование Библиотеки доски

Сеансы доски сохраняются в Библиотеке доски на устройстве iQ. Можно открыть Библиотеку и продолжить сохраненный сеанс на дисплее. Сохраненные сеансы доски организуются по дате.

На некоторых дисплеях библиотека отключена. Библиотека должна быть включена в приложении настроек системного программного обеспечения iQ до сохранения или продолжения сеанса.

См. *Включение библиотеки доски* в *Руководстве по установке и обслуживанию интерактивных дисплеев SMART Board серии MX* [\(smarttech.com/kb/171257\)](http://www.smarttech.com/kb/171257).

#### <span id="page-31-2"></span>**Продолжение сеанса из Библиотеки доски**

Можно легко продолжить с того места, где вы остановились на предыдущем сеансе

доски.

#### **Чтобы продолжить сеанс из Библиотеки доски**

- 1. Нажмите **Библиотека доски ...**
- <span id="page-32-0"></span>2. Выберите сеанс, который нужно продолжить.

#### **Экспорт сеансов на USB-накопитель**

Можно экспортировать заметки и подложки на USB-накопитель в формате PDF.

**В ПРИМЕЧАНИЕ** 

Экспортированные подложки не имеют полосатого полупрозрачного слоя.

#### **Чтобы экспортировать сеанс на USB-накопитель в формате PDF**

1. Подключите USB-накопитель в разъем на передней панели дисплея.

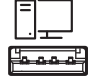

- 2. Нажмите **Библиотека доски** .
- 3. Выберите заметки, которые нужно экспортировать.
- 4. Нажмите **Экспорт на USB-накопитель**.
- 5. Если к дисплею подключено более одного USB-накопителя, файлы сохраняются на USB-накопителе, который был вставлен последним.

Файлы экспортируются на USB-накопитель в формате PDF.

#### **Установка длительности хранения сеансов в Библиотеке доски**

По умолчанию дисплей хранит сеансы один месяц.

Информацию об изменении длительности хранения в Библиотеке доски см. в*Руководстве по установке и обслуживанию интерактивных дисплеев SMART Board серии MX* ([smarttech.com/kb/171257](http://www.smarttech.com/kb/171257)).

#### **Удаления сеанса из Библиотеки доски**

#### **Чтобы удалить сеанс из Библиотеки доски**

- 1. Нажмите значок **Библиотека доски** .
- 2. Выберите сеанс, установив флажок сеанса.

ИЛИ

Нажмите Выбрать все для выбора всех сеансов.

<span id="page-33-0"></span>3. Нажмите Корзина для удаления выбранных сеансов.

## Использование плеера SMART Notebook на вашем SMART Board MX200

Используйте плеер SMART Notebook на дисплее, чтобы открывать. просматривать и взаимодействовать с загруженным или назначенным содержимым SMART Notebook. Плеер позволяет легко представлять файлы и воспроизводить занятия SMART lab на дисплее без подключения

компьютера.

Предоставляйте любую обратную связь о плеере SMART Notebook в SMART по адресу smarttech.uservoice.com.

## Открытие файла SMART Notebook в плеере SMART Notebook

Существует несколько способов открыть файл SMART Notebook на дисплее:

- Скопируйте файлы SMART Notebook на USB-накопитель.
- Передайте файлы SMART Notebook на дисплей с вашего компьютера. Затем используйте плеер SMART Notebook на мобильном устройстве для взаимодействия с содержимым из любого места в классе.
- Используйте новую функцию SMART Notebook Document Writer Print to Board для преобразования документа из любого приложения Windows в файл SMART Notebook, который можно будет просмотреть на дисплее.

#### • Чтобы открыть файлы SMART Notebook на USB-накопителе

- 1. Скопируйте файлы SMART Notebook на USB-накопитель.
- 2. Откройте меню приложений.
- 3. Нажмите Плеер
- 4. Подключите USB-накопитель к разъему на передней панели дисплея.

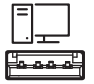

#### 5. Нажмите Файлы USB.

Библиотека плеера SMART Notebook отображает все файлы .notebook на USBнакопителе. Также отображается первая страница каждого файла.

6. Нажмите на файл, который нужно открыть.

7. Если файл является занятием SMART lab, его можно воспроизвести.

Перемещайтесь между страницами и документами, используя кнопки Сортировщик

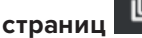

или **Библиотека плеера Notebook HII в** нижней части экрана.

Чтобы открыть файлы SMART Notebook с помощью совместного доступа к SMART **Board** 

#### • ПРИМЕЧАНИЕ

- Требуется выполнить вход, чтобы передать содержимое на дисплей. См. SMART Notebook 17 для получения дополнительной информации.
- Совместный доступ к доске требует программного обеспечения SMART Notebook 17 или более поздней версии.
- 1. Откройте меню приложений.
- 2. Нажмите Плеер I.
- 3. Нажмите кнопку Поделиться

Появится 4-значный код Вам потребуется этот код позже.

- 4. На компьютере откройте файл SMART Notebook, которым нужно поделиться, и выберите Файл > Поделиться.
- 5. Нажмите Открыть совместный доступ для SMART Board.
- 6. Введите четырехзначный код, который отображался на дисплее.

• ПРИМЕЧАНИЕ

Этот шаг необходим только при первом подключении к дисплею.

7. Выберите дисплей, которому хотите предоставить общий доступ к файлу, нажмите Открыть совместный доступ прямо сейчас.

Файл SMART Notebook появится в библиотеке плеера SMART Notebook и в мобильном приложении.

8. На дисплее нажмите на миниатюру файла SMART Notebook, чтобы открыть его.

#### Чтобы открыть файлы SMART Notebook с помошью Print to Board

Для получения информации см. Руководство пользователя программного обеспечения для совместного обучения SMART Notebook 17 (smarttech.com/kb/171185).

## Просмотр PDF-файлов на USB-накопителе в плеере SMART Notebook

Можно просматривать PDF-файлы, используя плеер SMART Notebook. Скопируйте PDFфайлы на USB-накопитель. Также можно рисовать и писать чернилами в PDF-файлах; ваши заметки сохранятся вместе с файлом.

#### **Для просмотра PDF-файлов на USB-накопителе**

- 1. Скопируйте PDF-файлы на USB-накопитель.
- 2. Откройте меню приложений.
- 3. Нажмите **Плеер** .
- 4. Подключите USB-накопитель к разъему на передней панели дисплея.

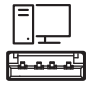

5. Нажмите **Файлы USB**.

Библиотека плеера SMART Notebook показывает все PDF-файлы на USBнакопителе. Также отображается первая страница каждого файла.

6. Нажмите на файл, который нужно открыть.

На дисплее появится PDF-файл.

### Экспорт файлов SMART Notebook на USB-накопитель

Можно экспортировать файлы SMART Notebook на USB-накопитель в формате PDF.

- **Чтобы экспортировать файлы SMART Notebook на USB-накопитель в формате PDF**
	- 1. Подключите USB-накопитель к дисплею.
	- 2. Нажмите **Плеер** .
	- 3. Используйте флажки, чтобы выбрать файлы, которые нужно экспортировать.
	- 4. Нажмите **Экспорт на USB-накопитель**.
	- 5. Нажмите **Далее**.

Файлы экспортируются на USB-накопитель в формате PDF. Если к дисплею подключено более одного USB-накопителя, файлы сохраняются на USB-накопителе, который был вставлен последним.
### Использование плеера SMART Notebook на дисплее

### **ПРИМЕЧАНИЯ**

- При работе с файлом SMART Notebook изменения сохраняются автоматически.
- Также на дисплее отображаются изменения, внесенные в файл SMART Notebook на iPad во время показа урока.

При использовании плеера SMART Notebook для мобильных устройств можно использовать лазерную указку, чтобы привлечь внимание к определенным областям на странице. См. *Чтобы [использовать](#page-42-0) лазерную указку* auf Seite 35.

### **Письмо или рисование чернилами в файле SMART Notebook**

**Чтобы писать или рисовать чернилами на странице в файле SMART Notebook**

- 1. Прокрутите к странице и коснитесь ее.
- 2. Возьмите ручку.
- 3. Нажмите и выберите параметры красок.

### **Работа с объектами в файле SMART Notebook**

Для того чтобы работать с объектом, его необходимо сначала выделить. При выделении вокруг объекта появляется прямоугольная рамка.

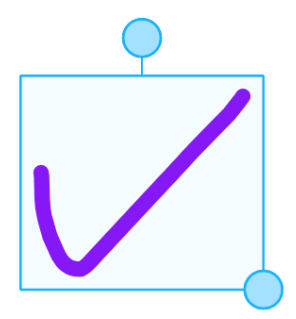

Верхний кружок — это ручка вращения.

Кружок в нижнем правом углу — это ручка изменения размеров.

### **Выделение объекта**

1. Нажмите **Выбрать** .

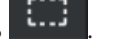

2. Коснитесь и удерживайте в точке, где нужно начать выбор. Перетащите, чтобы создать прямоугольник вокруг объектов, которые нужно выбрать.

Появится рамка выделения.

### **Перемещение объекта**

Выберите объект и перетащите его на новое место.

### **Поворот объекта**

- 1. Нажмите на объект.
- 2. Нажмите и перетащите ручку поворота объекта.

### **Чтобы изменить размер объекта на странице, используя ручку изменения размера**

- 1. Нажмите на объект.
- 2. Нажмите и перетащите ручку изменения размера объекта, чтобы сделать объект больше или меньше.

### **Чтобы изменить размер объекта с помощью жестов**

- 1. Нажмите на объект.
- 2. Двигайте пальцы по направлению друг от друга, чтобы увеличить объект.

или

Двигайте пальцы по направлению друг к другу, чтобы уменьшить объект.

**В ПРИМЕЧАНИЕ** 

Убедитесь, что в начале жеста ваши пальцы находятся в пределах объекта.

### **Добавление страницы в файл SMART Notebook**

### **Для добавления страницы в файл SMART Notebook**

- 1. Найдите и выберите страницу.
- 2. Нажмите **Новая страница**  $\boxed{+}$
- 3. Нажмите **Новая страница**, чтобы добавить новую страницу после текущей.

#### **Использование мгновенных заданий «Кричи!» на дисплее**

Студенты используют «Кричи!», чтобы создавать и вносить текст и изображения в занятия

SMART lab с помощью веб-браузера на своих мобильных устройствах, а преподаватели могут легко курировать содержимое. Используйте «Кричи!» как мозговой штурм для генерации идей. Можно начать задание «Кричи!» из библиотеки плеера SMART Notebook или добавить его, когда файл SMART Notebook открыт.

### **Чтобы начать задание «Кричи!» из библиотеки**

- 1. Откройте меню приложений.
- 2. Нажмите **Плеер** .
- 3. В файлах доски нажмите **Мгновенное задание «Кричи!»**.

**В ПРИМЕЧАНИЕ** 

Задание «Кричи!» находится в файле SMART Notebook.

4. Нажмите **Начать**.

Для получения дополнительной информации см. *Создание и добавление задания «Кричи!»* в *Руководстве пользователя программного обеспечения для совместного обучения SMART Notebook 17* ([smarttech.com/kb/171185](http://www.smarttech.com/en/kb/171185))

### **Чтобы добавить задание «Кричи!» в открытый файл SMART Notebook на дисплее**

- 1. Перейдите на страницу, на которую нужно добавить задание «Кричи!» и нажмите на нее.
- 2. Нажмите **Добавить**  $\boxed{+}$
- 3. Нажмите **Кричи!**
- 4. Нажмите **Начать**.

Для получения дополнительной информации см. *Создание и добавление задания «Кричи!»* в *Руководстве пользователя программного обеспечения для совместного обучения SMART Notebook 17* ([smarttech.com/kb/171185](http://www.smarttech.com/en/kb/171185))

#### **Запуск занятий SMART lab на дисплее**

### **ПРИМЕЧАНИЯ**

- Плеер Notebook поддерживает занятия, требующие мобильные устройства, такие как Тест с монстрами или «Кричи!»
- Чтобы завершить занятие lab, используйте кнопки навигации для перемещения вперед или назад в файле.
- Чтобы редактировать или настраивать занятия lab, откройте их в программном обеспечении SMART Notebook.

• Для получения дополнительной информации о занятиях SMART lab см. *Руководство пользователя программного обеспечения для совместного обучения SMART Notebook 17* [\(smarttech.com/kb/171185](http://www.smarttech.com/kb/171185)).

### **Чтобы начать занятие SMART lab**

- 1. Откройте меню приложений.
- 2. Нажмите **Плеер** .
- 3. Откройте файл SMART Notebook, который содержит занятие SMART lab. См. *Открытие файла [SMART Notebook](#page-33-0) в плеере SMART Notebook* auf Seite 26.
- 4. Перейдите на страницу с занятием SMART lab.
- 5. Нажмите кнопку **Начать**, чтобы начать занятие.

В зависимости от занятия вам может понадобиться также начать занятие.

После начала занятия появляется код занятия, который студенты могут использовать для подключения к занятию на hellosmart.com или из своего приложения SMART lab.

### **Чтобы закрыть занятие SMART lab**

Чтобы закрыть занятие lab, нажмите на белый  ${\mathbf X}$  в правом верхнем углу.

**2** ПРИМЕЧАНИЕ

Белый  $\bigtimes$  может быть трудно увидеть на белом фоне.

#### **Чтобы отредактировать занятие SMART lab**

Чтобы отредактировать или настроить занятия lab, откройте их на компьютере в программном обеспечении SMART Notebook.

#### **Проведение уроков на дисплее**

Для проведения уроков можно также использовать мобильное устройство. См. *Использование плеера SMART Notebook на [вашем мобильном устройстве](#page-41-0)* auf Seite 34.

#### **Чтобы показать урок на дисплее**

- 1. Откройте меню приложений.
- 2. Нажмите **Плеер** .
- 3. Откройте файл SMART Notebook См. *Открытие файла [SMART Notebook](#page-33-0) в плеере [SMART Notebook](#page-33-0)* auf Seite 26.

4. Нажмите на файл, чтобы открыть его.

Если файл содержит занятие SMART lab, его можно воспроизвести.

5. Используйте инструменты и элементы управления плеера Notebook для взаимодействия с файлом.

**В ПРИМЕЧАНИЕ** 

Любые изменения в файле, включая письмо или рисование, сохраняются автоматически.

### Об инструментах плеера SMART Notebook

Плеер Notebook предоставляет несколько инструментов для доступа к файлам SMART Notebook и их управления.

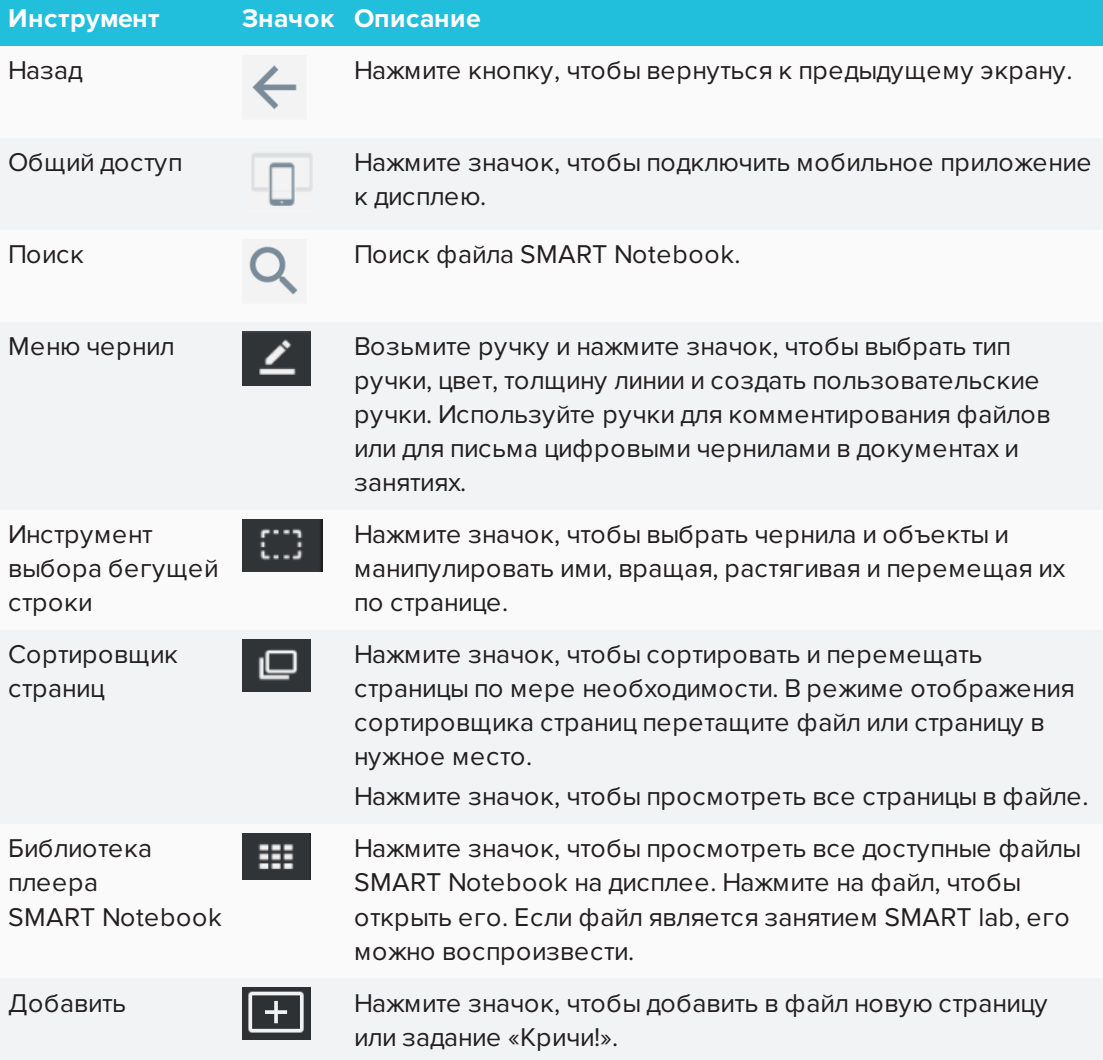

### Обеспечение обратной связи

Предоставляйте любую обратную связь о плеере SMART Notebook в SMART по адресу

#### <span id="page-41-0"></span>[smarttech.uservoice.com](https://smarttech.uservoice.com/)

# Использование плеера SMART Notebook на вашем мобильном устройстве

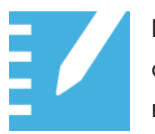

Можно загрузить плеер SMART Notebook для мобильных устройств для совместного использования файлов SMART Notebook с дисплеем и взаимодействия с содержимым из любого места в классе.

### Установка плеера SMART Notebook на ваше мобильное устройство

Посетите Apple App Store, чтобы загрузить и установить приложение.

Плеер SMART Notebook в настоящее время доступен только для устройств iOS с программным обеспечением операционной системы iOS 10 или более поздней версии.

### <span id="page-41-1"></span>Подключение плеера SMART Notebook к дисплею

### **Чтобы подключить плеер Notebook к дисплею, подключенному ранее**

- 1. На вашем мобильном устройстве откройте плеер и нажмите кнопку **Поделиться** .
- 2. Выберите дисплей.

Кнопка «Поделиться» **Полемение под показывает, что приложение подключено к дисплею.** 

### **Для подключения плеера Notebook к дисплею с помощью кода**

- 1. На дисплее откройте меню приложений и нажмите **Плеер** .
- 2. Нажмите на дисплее для генерации кода.
- 3. На вашем мобильном устройстве откройте плеер и нажмите кнопку **Поделиться** .
- 4. Нажмите **Добавить новую доску**.
- 5. Введите код, сгенерированный дисплеем, и нажмите **Подключить**.

Плеер подключится к дисплею. Кнопка «Поделиться» **По** показывает, что приложение подключено к дисплею.

### Использование плеера SMART Notebook на вашем мобильном устройстве

### **Для представления файла SMART Notebook**

- 1. Откройте плеер на вашем мобильном устройстве.
- 2. Подключитесь к дисплею. См. *Подключение плеера [SMART Notebook](#page-41-1) к дисплею* Auf der [vorherigen](#page-41-1) Seite для получения дополнительной информации.
- 3. Нажмите на файл SMART Notebook.
- 4. Нажмите **Представить** .

Фон на мобильном устройстве станет черным, а на дисплее появляется файл SMART Notebook.

5. Чтобы показать страницу, перейдите на страницу на мобильном устройстве и нажмите на нее.

Используйте лазерную указку, чтобы привлечь внимание учащихся к определенной области на странице. См. *Чтобы [использовать](#page-42-0) лазерную указку* unten для получения дополнительной информации.

### <span id="page-42-0"></span>**Чтобы использовать лазерную указку**

### **ПРИМЕЧАНИЕ**

Чтобы использовать лазерную указку на мобильных телефонах, мобильный телефон должен быть в альбомном режиме. Возможно, вам придется отключить блокировку книжной ориентации, чтобы включить альбомный режим.

На мобильном устройстве, подключенном к дисплею, откройте файл SMART Notebook. Нажмите и перетащите палец на страницу, чтобы на дисплее появилась лазерная указка.

### **Чтобы остановить представление файла SMART Notebook**

1. Нажмите **Стоп** на вашем мобильном устройстве.

Фон на мобильном устройстве станет белым.

### **ПРИМЕЧАНИЕ**

Мобильное устройство остается подключенным к дисплею.

### Использование плеера SMART Notebook на iPad

Приложение плеер Notebook для устройств iPad® имеет дополнительные функции.

Изменения сохраняются автоматически при работе с файлом SMART Notebook:

- Изменения можно внести, пока iPad не подключен к монитору.
- $\bullet$  Изменения, внесенные в файл SMART Notebook на iPad во время показа урока, также отображаются на дисплее.

**Письмо или рисование чернилами на странице в файле SMART Notebook**

### **Чтобы писать или рисовать чернилами**

- 1. Нажмите и выберите цвет и толщину чернил.
- 2. Переместите палец для письма цифровыми чернилами.
- 3. Чтобы вернуться к указателю, нажмите .

### **Стирание чернил на странице в файле SMART Notebook**

### **Чтобы стереть чернила**

- 1. После письма или рисования чернилами, нажмите
- 2. Проведите пальцем по чернилам, которые требуется стереть.
- 3. Чтобы вернуться к указателю, нажмите .

#### **Работа с объектами на странице**

Для того чтобы работать с объектами, их необходимо сначала выделить. При нажатии на объект, вокруг него появляется рамка выделения.

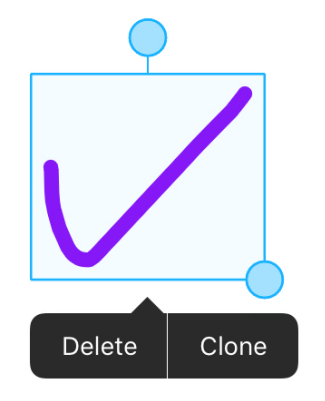

Верхний кружок — это ручка вращения.

Кружок в правом нижнем углу — это ручка изменения размера.

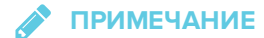

Объекты включают в себя цифровые чернила, файлы изображений и текст.

### **Выделение объекта**

- 1. Нажмите **Выбрать** .
- 2. Нажмите на объект.

Вокруг выделенного объекта появится рамка выделения.

#### **Перемещение объекта**

Выберите и перетащите его.

#### **Клонирование объекта**

- 1. Нажмите на объект.
- 2. Нажмите **Клонировать**.

На странице появится дубликат объекта.

### **Удаление объекта**

- 1. Нажмите на объект.
- 2. Нажмите**Удалить**.

#### **Поворот объекта**

- 1. Нажмите на объект.
- 2. Нажмите и удерживайте ручку поворота объекта, а затем поверните ее, перемещая палец.

#### **Чтобы изменить размер объекта, используя ручку изменения размера**

- 1. Нажмите на объект.
- 2. Нажмите и перетащите ручку изменения размера объекта, чтобы сделать объект больше или меньше.

#### **Чтобы изменить размер объекта с помощью жестов**

- 1. Выберите объект.
- 2. Двигайте пальцы по направлению друг от друга, чтобы увеличить объект.

ИЛИ

Двигайте пальцы по направлению друг к другу, чтобы уменьшить объект.

**В ПРИМЕЧАНИЕ** 

Убедитесь, что в начале жеста ваши пальцы находятся в пределах объекта.

### **Использование текста на странице в файле SMART Notebook**

### **Чтобы добавить текст**

- 1. Нажмите **Текст**
- 2. Используйте клавиатуру iPad для ввода текста.

Выберите размер текста, шрифт, формат шрифта, выравнивание текста, маркеры и цвет.

3. Чтобы выйти из инструмента текста, нажмите в любом месте на странице.

### **Для редактирования текста**

- 1. Нажмите **Текст** А
- 2. Нажмите на текст, который нужно отредактировать.
- 3. В поле редактирования текста выделите текст, который нужно отредактировать.
- 4. Используйте клавиатуру iPad для редактирования текста или изменения размера текста, шрифта, формата шрифта, выравнивания текста, маркеров и цвета.
- 5. Чтобы выйти из инструмента текста, нажмите в любом месте на странице.

#### **Отмена и возврат действий в файле SMART Notebook**

**Отмена последнего действия**

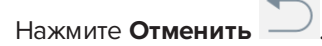

**Восстановление последнего действия, отмененного командой "Отмена"**

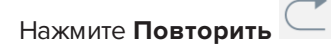

### **Добавление фотографии на странице в файле SMART Notebook**

### **Чтобы добавить фотографию**

- 1. Нажмите **Фото** .
- 2. Выберите фотографию из альбомов на iPad.

или

Нажмите **Сделать фото** для использования камеры iPad.

#### **Добавление или удаление страницы в файле SMART Notebook**

### **Чтобы добавить страницу**

- 1. Найдите и выберите страницу в файле SMART Notebook.
- 2. Нажмите **Новая страница**  $+$

Новая страница появится сразу после выбранной страницы.

### **Чтобы удалить страницу**

- 1. Перейдите на страницу, которую нужно удалить, и нажмите на нее.
- 2. Выберите страницу, нажав круговой флажок.
- 3. Нажмите **Удалить страницу** .

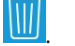

Страница будет удалена из файла.

### **Изменение имени файла SMART Notebook**

### **Чтобы изменить имя файла SMART Notebook**

- 1. Нажмите **Библиотека** , чтобы открыть библиотеку.
- 2. Выберите файл SMART Notebook.

Файл открывается.

3. Нажмите **Заголовок** .

Появится диалоговое окно*Переименовать*.

4. Введите новое имя и нажмите **Сохранить**.

### Добавление нового файла SMART Notebook

### • Чтобы добавить новый файл SMART Notebook

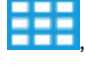

1. Нажмите Библиотека **Порез и тобы открыть библиотеку.** 

2. Нажмите Новый файл

Появится новый файл SMART Notebook. Используя инструменты страницы, можно рисовать чернилами и добавлять фотографии и текст.

Все изменения в файле SMART Notebook будут сохранены.

### Об инструментах плеера SMART Notebook

Плеер Notebook предоставляет несколько инструментов для доступа к файлам SMART Notebook и их управления.

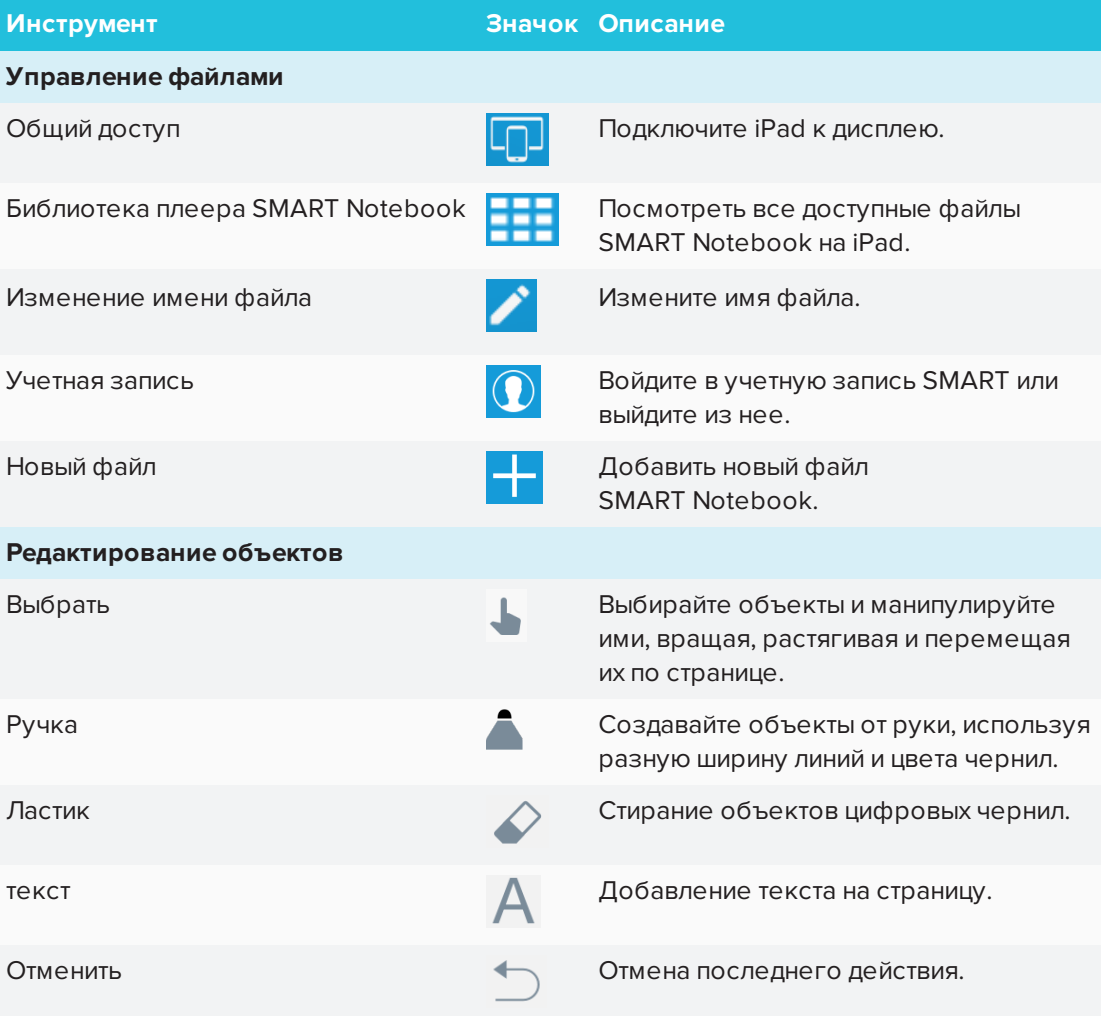

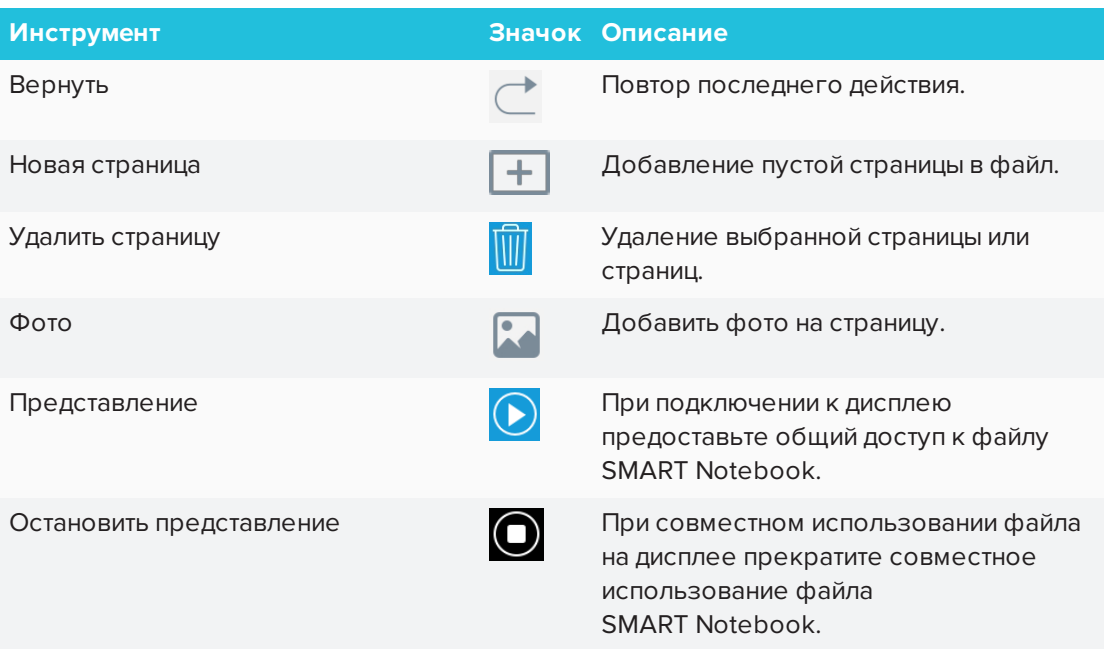

### Обеспечение обратной связи

Предоставляйте любую обратную связь о плеере SMART Notebook в SMART по адресу [smarttech.uservoice.com](https://smarttech.uservoice.com/)

# <span id="page-49-0"></span>Использование браузера

Вы можете использовать веб-браузер на дисплее.

### О браузере

- Браузер поддерживает HTML5 и более раннее содержимое.
- Браузер не поддерживает сторонние плагины, такие как Adobe Flash Player.

### Открытие браузера

### Чтобы открыть браузер

- 1. Откройте меню приложений.
- 2. Нажмите Браузер

### Использование браузера

### **1/<sub>F</sub>** ВАЖНАЯ ИНФОРМАЦИЯ!

Нажатие кнопки **Очистить Вол**не удаляет закладки, сохраненные в приложении Браузер. См. Использование браузера oben.

Используйте браузер так же, как на компьютере или мобильном устройстве. См. раздел справки в браузере.

# Использование приложения Поделиться

# экраном

Можно демонстрировать содержимое с компьютера или мобильного устройства на дисплее по беспроводной сети.

### Советы по использованию приложения Поделиться экраном

- При использовании приложения Поделиться экраном распознавание касаний не поддерживается.
- Действие Поделиться экраном прекращается, если меню приложений используется для переключения приложений.

• Если вы хотите изменить имя дисплея, см. инструкции в Руководство по установке и техническому обслуживанию интерактивных дисплеев SMART Board серии MX (smarttech.com/kb/171257).

### <span id="page-50-0"></span>Демонстрация содержимого браузера Chrome™ на дисплее

С помощью браузера Chrome и Google Cast™ (расширение браузера Chrome) можно транслировать рабочий стол или отдельные вкладки браузера с компьютера.

### • ПРИМЕЧАНИЯ

- Используйте Chrome 52 или более поздней версии.
- Убедитесь, что компьютер подключен к той же сети, что и дисплей. См. Проверка подключения дисплея и мобильного устройства или компьютера к одной сети auf Seite 50 для получения дополнительной информации.

Чтобы загрузить браузер Chrome, выполните следующие действия

- 1. На своем компьютере перейдите по ссылке google.com/chrome.
- 2. Нажмите Скачать > Для персональных компьютеров > Скачать Chrome.
- 3. Следуйте инструкциям на экране
- Чтобы транслировать содержимое из вкладки браузера на дисплей, выполните следующие действия
	- 1. Откройте меню приложений на дисплее.
	- 2. Нажмите Поделиться экраном  $\mathbb{R}$ .

**ПРИМЕЧАНИЕ** 

Запомните имя дисплея.

- 3. Откройте браузер Chrome на компьютере.
- 4. Откройте вкладку, которая будет транслироваться на дисплей.
- 5. В правом верхнем углу браузера нажмите значок Трансляция
- 6. Выберите имя дисплея.

• ПРИМЕЧАНИЕ

Во время трансляции содержимого значок трансляции **Мо**становится синим.

### Чтобы транслировать содержимое рабочего стола на дисплей, выполните следующие действия

- 1. Откройте меню приложений на дисплее.
- 2. Нажмите Поделиться экраном  $\mathbb{R}$ .
- 3. Откройте браузер Chrome на компьютере.
- 4. В правом верхнем углу браузера нажмите значок Трансляция  $\sqrt{2}$ .
- 5. Щелкните раскрывающееся меню рядом с пунктом Транслировать на.
- 6. Щелкните Трансляция рабочего стола.
- 7. Выберите имя дисплея.
- 8. В диалоговом окне Трансляция экрана выберите Весь экран.

• ПРИМЕЧАНИЕ

Во время трансляции содержимого значок трансляции **Мо**становится синим.

### Демонстрация содержимого вашего компьютера с Windows® на дисплее

Если компьютер работает под управлением операционной системы Windows 8.1 или Windows 10, для передачи содержимого можно использовать Miracast.

Также можно использовать браузер Chrome для трансляции содержимого на дисплей. См. Демонстрация содержимого браузера Chrome на дисплее Auf der vorherigen Seite

Если используется операционная система Windows Vista, Windows 7, Windows 8.0 или Windows 10, можно приобрести приложение AirParrot®, которое позволяет транслировать экран, отдельное приложение или медиафайл. См. airsquirrels.com/airparrot/features/win.

### **ПРИМЕЧАНИЕ**

Убедитесь, что компьютер подключен к той же сети, что и дисплей. См. Проверка подключения дисплея и мобильного устройства или компьютера к одной сети auf Seite 50 для получения дополнительной информации.

#### Поддерживаемые браузеры Chrome

Браузер Chrome 52 или более поздней версии

**Использование Miracast для передачи содержимого в Windows 8.1**

- **Чтобы передавать содержимое в Windows 8.1, выполните следующие действия**
	- 1. Откройте меню приложений на дисплее.
	- 2. Нажмите **Поделиться экраном**  $\overline{\mathbf{S}}$ .

**2** ПРИМЕЧАНИЕ

Запомните имя дисплея.

3. Смахните вправо на экране компьютера и выберите **Устройства**.

ИЛИ

Наведите мышь в правый нижний угол экрана, переместите указатель вверх и нажмите **Устройства**.

- 4. Нажмите **Проектор > Добавить беспроводной дисплей** и выберите дисплей.
- **Чтобы выбрать способ передачи содержимого из Windows 8.1, выполните следующие действия**
	- 1. Откройте меню приложений на дисплее.
	- 2. Нажмите **Поделиться экраном** .

**ПРИМЕЧАНИЕ**

Запомните имя дисплея.

3. Смахните вправо на экране компьютера и выберите **Устройства**.

ИЛИ

Наведите мышь в правый нижний угол экрана, переместите указатель вверх и нажмите **Устройства**.

- 4. Нажмите **Проектор** и выберите параметр:
	- <sup>o</sup> **Только экран компьютера:** содержимое не передается на дисплей.
	- <sup>o</sup> **Дублирование:** одинаковое содержимое отображается на обоих экранах.
	- <sup>o</sup> **Расширение:** рабочий стол компьютера расширяется на компьютер и экран дисплея. Элементы можно переносить с одного экрана на другой.
	- <sup>o</sup> **Только второй экран:** содержимое передается на дисплей. На экране компьютера ничего не отображается.

Использование Miracast для передачи содержимого в Windows 10

Чтобы передавать содержимое с компьютера в Windows 10, выполните следующие действия

- 1. Откройте меню приложений на дисплее.
- 2. Нажмите Поделиться экраном  $\frac{1}{2}$

• ПРИМЕЧАНИЕ

Запомните имя дисплея.

3. В нижнем правом углу экрана компьютера щелкните центр уведомлений  $\Box$ нажмите Соединиться и выберите дисплей.

Демонстрация содержимого вашего продукта Apple на дисплее Список поддерживаемых продуктов Apple см. по ссылке Поддерживаемые устройства и операционные системы Apple Auf der gegenüberliegenden Seite.

### • ПРИМЕЧАНИЕ

Убедитесь, что ваш компьютер Мас или устройство iOS подключены к той же сети, что и дисплей. См. Проверка подключения дисплея и мобильного устройства или компьютера к одной сети auf Seite 50 для получения дополнительной информации.

Чтобы дублировать рабочий стол компьютера Мас на дисплей, выполните следующие действия

- 1. Откройте меню приложений на дисплее.
- 2. Нажмите Поделиться экраном  $\mathbb{R}$

• ПРИМЕЧАНИЕ

Запомните имя дисплея.

- 3. На компьютере Мас шелкните значок **AirPlay**  $\sum$  в строке меню.
- 4. Выберите имя дисплея.

Значок AirPlay становится синим **V** при трансляции содержимого с компьютера Mac через AirPlay.

**Чтобы расширить рабочий стол компьютера Mac на дисплей, выполните следующие действия**

- 1. Откройте меню приложений на дисплее.
- 2. Нажмите **Поделиться экраном**  $\mathbb{R}$ .

**2** ПРИМЕЧАНИЕ

Запомните имя дисплея.

- 3. На компьютере Mac щелкните значок **AirPlay** в строке меню.
- 4. Выберите имя дисплея.

Значок AirPlay **X** становится синим при трансляции содержимого с компьютера Mac через AirPlay.

5. Нажмите значок **AirPlay** и выберите **Расширить рабочий стол**.

**Чтобы дублировать экран устройства iOS на дисплей, выполните следующие действия**

- 1. Откройте меню приложений на дисплее.
- 2. Нажмите **Поделиться экраном** .

**ПРИМЕЧАНИЕ**

Запомните имя дисплея.

- 3. Откройте Центр управления на мобильном устройстве iOS.
- 4. Нажмите **Дублирование экрана**.
- 5. Выберите имя дисплея.
- 6. Выберите приложение на мобильном устройстве iOS.

Содержимое отобразится на дисплее.

### <span id="page-54-0"></span>**Поддерживаемые устройства и операционные системы Apple**

Операционные системы Apple, поддерживающие функцию Поделиться экраном:

- iOS 9 или более поздней версии
- OS X 10.11 (El Capitan) или более поздней версии

Устройства Apple, поддерживающие функцию Поделиться экраном:

- iPhone 4S или более поздней версии
- iPad 2 или более поздней версии
- iPod touch (5-го поколения) или более поздней версии

### Демонстрация содержимого вашего мобильного устройства Android™

Список поддерживаемых продуктов Android см. по ссылке *[Поддерживаемый](#page-56-0) устройства и операционные системы Android* Auf der [gegenüberliegenden](#page-56-0) Seite.

### **2** ПРИМЕЧАНИЯ

Убедитесь, что ваше мобильное устройство Android подключено к той же сети, что и дисплей. См. *Проверка [подключения](#page-57-0) дисплея и мобильного устройства или [компьютера](#page-57-0) к одной сети* auf Seite 50 для получения дополнительной информации.

Дополнительная информация доступна на веб-сайте Google. См. [Трансляция](https://support.google.com/chromecast/answer/6059461) экрана Android с помощью [приложения](https://support.google.com/chromecast/answer/6059461) Google Home.

### **Чтобы транслировать экран устройства Android на дисплей с помощью приложения Google Home, выполните следующие действия**

- 1. Загрузите приложение Google Home из Google Play™.
- 2. Откройте меню приложений на дисплее.
- **3. Нажмите Поделиться экраном**  $\frac{1}{2}$ **.**

**ПРИМЕЧАНИЕ**

Запомните имя дисплея.

- 4. На устройстве Android откройте приложение Google Home.
- 5. В левом верхнем углу нажмите значок панели навигации ...
- 6. Нажмите **Транслировать экран**.
- 7. Выберите имя дисплея.

**ПРИМЕЧАНИЯ**

- <sup>o</sup> Если нужное имя не отображается, нажмите **ДОПОЛНИТЕЛЬНЫЕ НАСТРОЙКИ**, чтобы увидеть другие дисплеи.
- <sup>o</sup> Не все приложения поддерживают Google Home.

### **Чтобы транслировать экран устройства Android на дисплей из шторки уведомлений, выполните следующие действия**

- 1. Откройте меню приложений на дисплее.
- 2. Нажмите **Поделиться экраном**  $\mathbb{R}$

**ПРИМЕЧАНИЕ**

Запомните имя дисплея.

- 3. На устройстве Android смахните вниз, чтобы открыть шторку уведомлений.
- 4. Нажмите **Трансляция**.

**ПРИМЕЧАНИЕ** 

На разных устройствах эта функция может называться по-разному, например, «Транслировать экран» или «Поделиться экраном».

5. Выберите имя дисплея.

Если нужное имя не отображается, нажмите **ДОПОЛНИТЕЛЬНЫЕ НАСТРОЙКИ**, чтобы увидеть другие дисплеи.

#### <span id="page-56-0"></span>**Поддерживаемый устройства и операционные системы Android**

• Все устройства под управлением Android 4.4.2 или более поздних версий поддерживают функцию трансляции экрана.

См. статью Устройства, [оптимизированные](https://support.google.com/chromecast/answer/6293757) для трансляции экрана Android на вебсайте Google.

### **2** ПРИМЕЧАНИЕ

Не все мобильные устройства оптимизированы для трансляции экрана.

• Убедитесь, что на устройстве Android отключен режим энергосбережения. Режим энергосбережения может ограничить производительность мобильного устройства, что может негативно сказаться на работе функции трансляции экрана.

### Прекратить демонстрацию содержимого

### **СОВЕТ**

Можно отключить свое мобильное устройство или компьютер, чтобы прекратить демонстрацию содержимого на дисплее.

#### <span id="page-56-1"></span>**Чтобы остановить демонстрацию содержимого на дисплее**

1. Коснитесь дисплея.

Появится интерактивная накладка.

- 2. В правом верхнем углу экрана нажмите  $\bm{\mathsf{X}}$ .
- <span id="page-57-1"></span>3. Когда появится сообщение «Хотите отключить?», нажмите Да.

Чтобы запретить демонстрацию содержимого на дисплее при использовании Miracast на компьютере с Windows

### **COBET**

Это дополнительный способ прекратить демонстрацию содержимого при использовании Miracast.

1. Нажмите или щелкните Проект, а потом нажмите или щелкните Отключить.

Появится интерактивная накладка.

2. Смахните вправо на экране компьютера и выберите Устройства.

ИЛИ

Наведите мышь в правый нижний угол экрана, переместите курсор вверх и нажмите Устройства.

<span id="page-57-0"></span>3. Щелкните Проект, а потом щелкните Отключить.

Проверка подключения дисплея и мобильного устройства или компьютера к одной сети

- Чтобы убедиться, что дисплей и мобильное устройство или компьютер подключены к одной сети
	- 1. Откройте меню приложений на дисплее.
	- 2. Нажмите Поделиться экраном  $\mathbb{R}$ .
	- 3. Обратите внимание на имя сети, к которой подключен дисплей.
	- 4. На мобильном устройстве или компьютере убедитесь, что мобильное устройство или компьютер подключены к одной сети. Для получения дополнительной информации обратитесь к руководству пользователя мобильного устройства или компьютера.

# Использование кнопки «Очистить»

По окончании использования дисплея можно нажать кнопку**Очистить** В меню приложений и очистить дисплей для следующего пользователя.

### Описание кнопки «Очистить»

Нажатие кнопки **Очистить**:

- Стирает доску
- Сохраняет сеанс доски в библиотеку (если библиотека включена)
- Сбрасывает браузер (очищает историю браузера, кэш, файлы cookie, закрывает все открытые вкладки и открывает новую вкладку)
- Закрывает все приложения

### **ВАЖНАЯ ИНФОРМАЦИЯ!**

Нажатие кнопки **Очистить** не удаляет закладки, сохраненные в приложении Браузер. См. *[Использование](#page-49-0) браузера* auf Seite 42.

### **ПРИМЕЧАНИЯ**

- Нажатие кнопки «Очистить» не выполняет возврата к заводским параметрам на дисплее.
- Для получения информации об изменении настроек кнопки «Очистить» см. *Руководство по установке и обслуживанию интерактивных дисплеев SMART Board серии MX* [\(smarttech.com/kb/171257\)](http://www.smarttech.com/kb/171257).

### **Для очистки дисплея**

- 1. Откройте меню приложений.
- 2. Нажмите **Очистить** Э.

# Глава 4 Просмотр подключенных **КОМПЬЮТЕРОВ**

К интерактивному дисплею SMART Board серии MX можно подключить компьютер, DVDплеер или другой источник видео.

### Отображение содержимого на дисплее

### • ПРИМЕЧАНИЕ

Для обеспечения наилучшего качества изображения убедитесь, что разрешение компьютера соответствует собственному разрешению дисплея.

### Чтобы показать содержимое на дисплее

1. Подключите устройство к разъему HDMI 1, HDMI 2, HDMI 3 или VGA на дисплее.

### **ПРИМЕЧАНИЕ**

Чтобы включить сенсорное управление устройством, подключите USB-кабель к соответствующему USB-порту.

2. Нажмите Вход Эна передней панели управления.

Появится меню выбора входа.

• ПРИМЕЧАНИЕ

Входы с подключенными устройствами отображаются синим цветом, а неподключенные входы - черным.

3. Выберите вход для просмотра.

Дисплей найдет подключение, и на его экране отобразится рабочий стол компьютера.

# Загрузка и установка программного обеспечения SMART

Чтобы в полной мере использовать интерактивные возможности дисплея SMART Board серии МХ, загрузите и установите программное обеспечение SMART на компьютеры,

#### ГЛАВА 4 **ПРОСМОТР ПОДКЛЮЧЕННЫХ КОМПЬЮТЕРОВ**

подключаемые к нему. Пакет SMART Learning Suite включает в себя SMART Notebook, SMART Ink, Драйверы продуктов SMART и другое программное обеспечение. SMART Ink позволяет писать и рисовать цифровыми чернилами поверх приложений, файлов, папок, веб-сайтов и любых других открытых окон компьютера.

Для получения дополнительной информации о SMART Learning Suite см. *[Использование](#page-19-0) [программного](#page-19-0) обеспечения SMART на подключенных компьютерах* auf Seite 12.

# <span id="page-62-1"></span>**Глава 5 Приложение 5: Устранение неполадок при просмотре ввода с компьютеров**

Устранение неполадок при просмотре входных данных с [компьютеров](#page-62-0) ......................[55](#page-62-0)

В этой главе описывается устранение проблем с просмотром входных данных.

### **ПРИМЕЧАНИЕ**

Сведения об устранении неполадок оборудования см. в разделе *Руководство по установке и обслуживанию интерактивных дисплеев SMART Board серии MX* ([smarttech.com/kb/171257](http://www.smarttech.com/kb/171257)).

# <span id="page-62-0"></span>Устранение неполадок при просмотре входных данных с компьютеров

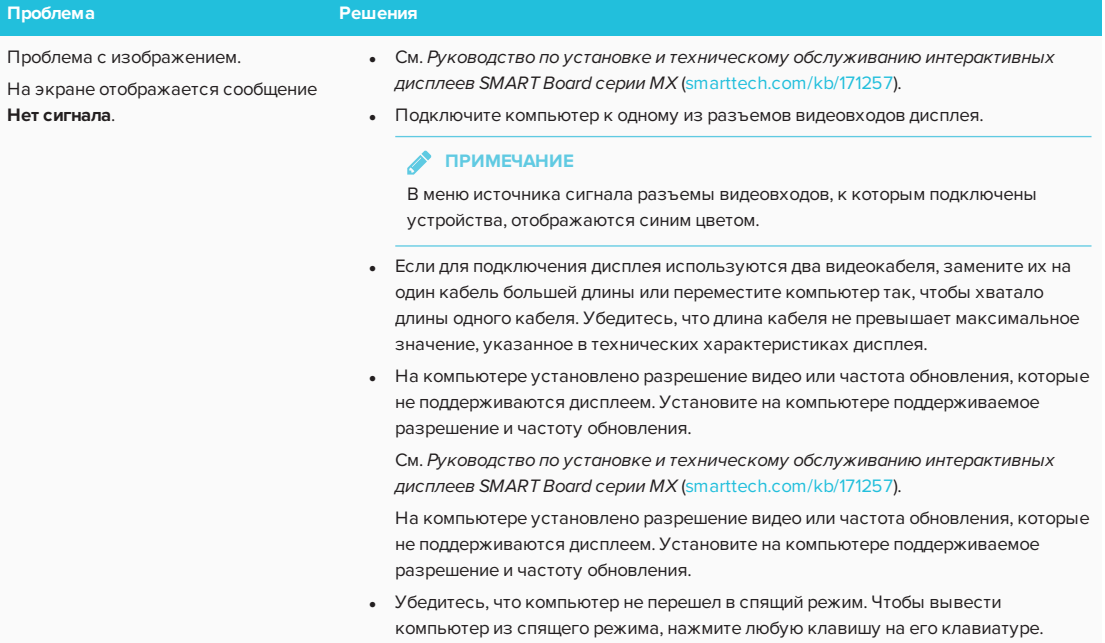

### ГЛАВА 5 **УСТРАНЕНИЕ НЕПОЛАДОК ПРИ ПРОСМОТРЕ ВВОДА С КОМПЬЮТЕРОВ**

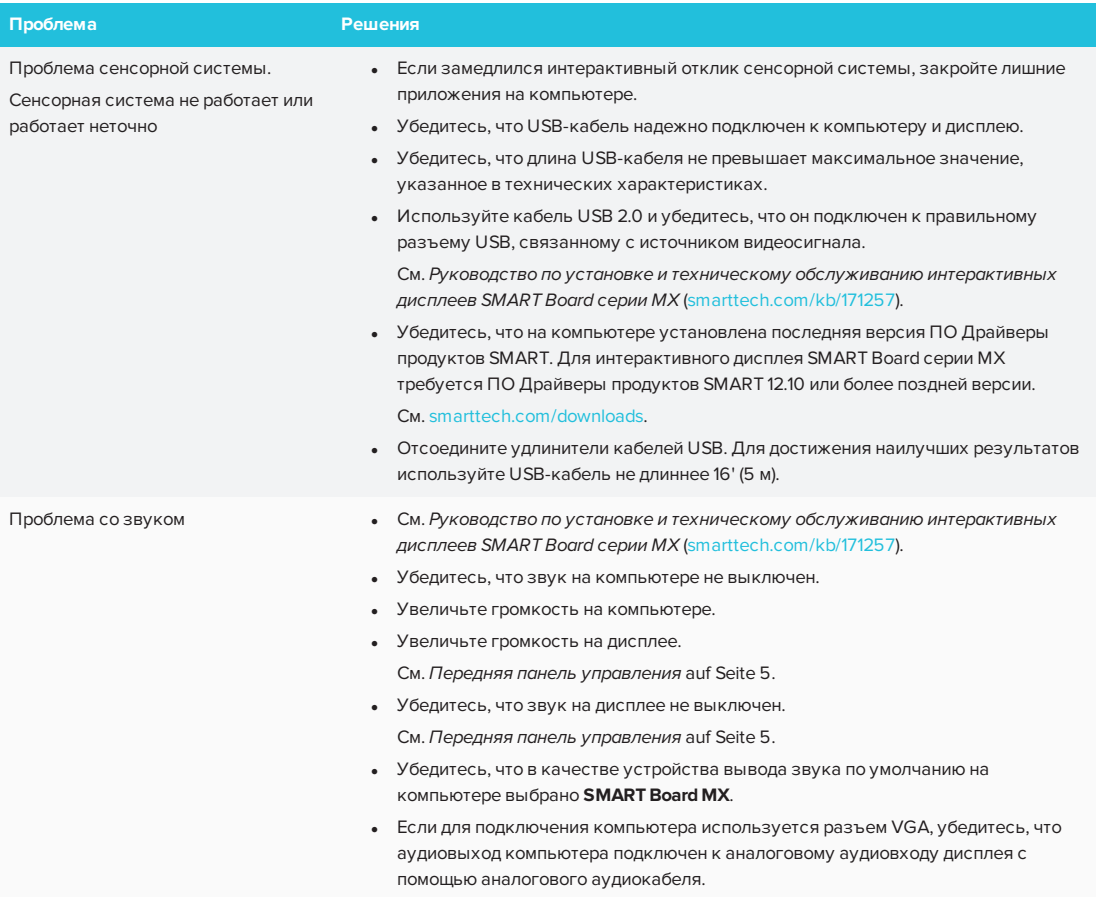

# **Глава 6 Глава 6: Устранение неисправностей**

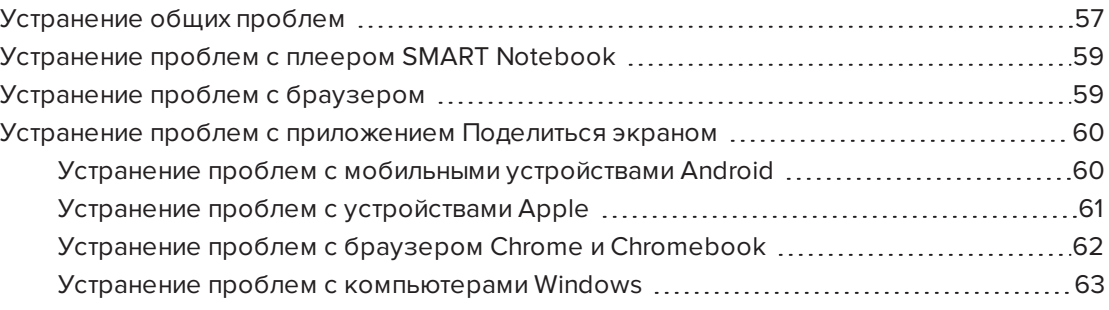

В этой главе объясняется, как устранить неполадки системного программного обеспечения iQ.

### **ПРИМЕЧАНИЕ**

Сведения об устранении неполадок оборудования см. в разделе *Руководство по установке и обслуживанию интерактивных дисплеев SMART Board серии MX* ([smarttech.com/kb/171257](http://www.smarttech.com/kb/171257)).

Для устранения неполадок подключенных компьютеров см. *[Приложение](#page-62-1) 5: Устранение неполадок при просмотре ввода с [компьютеров](#page-62-1)* auf Seite 55.

# <span id="page-64-0"></span>Устранение общих проблем

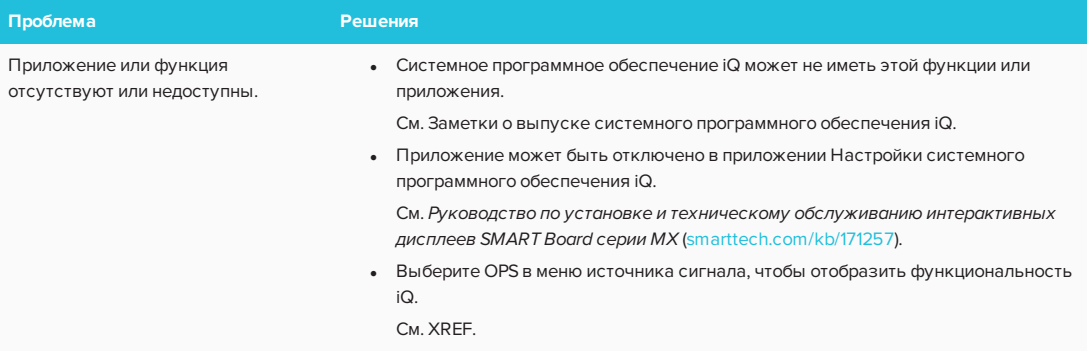

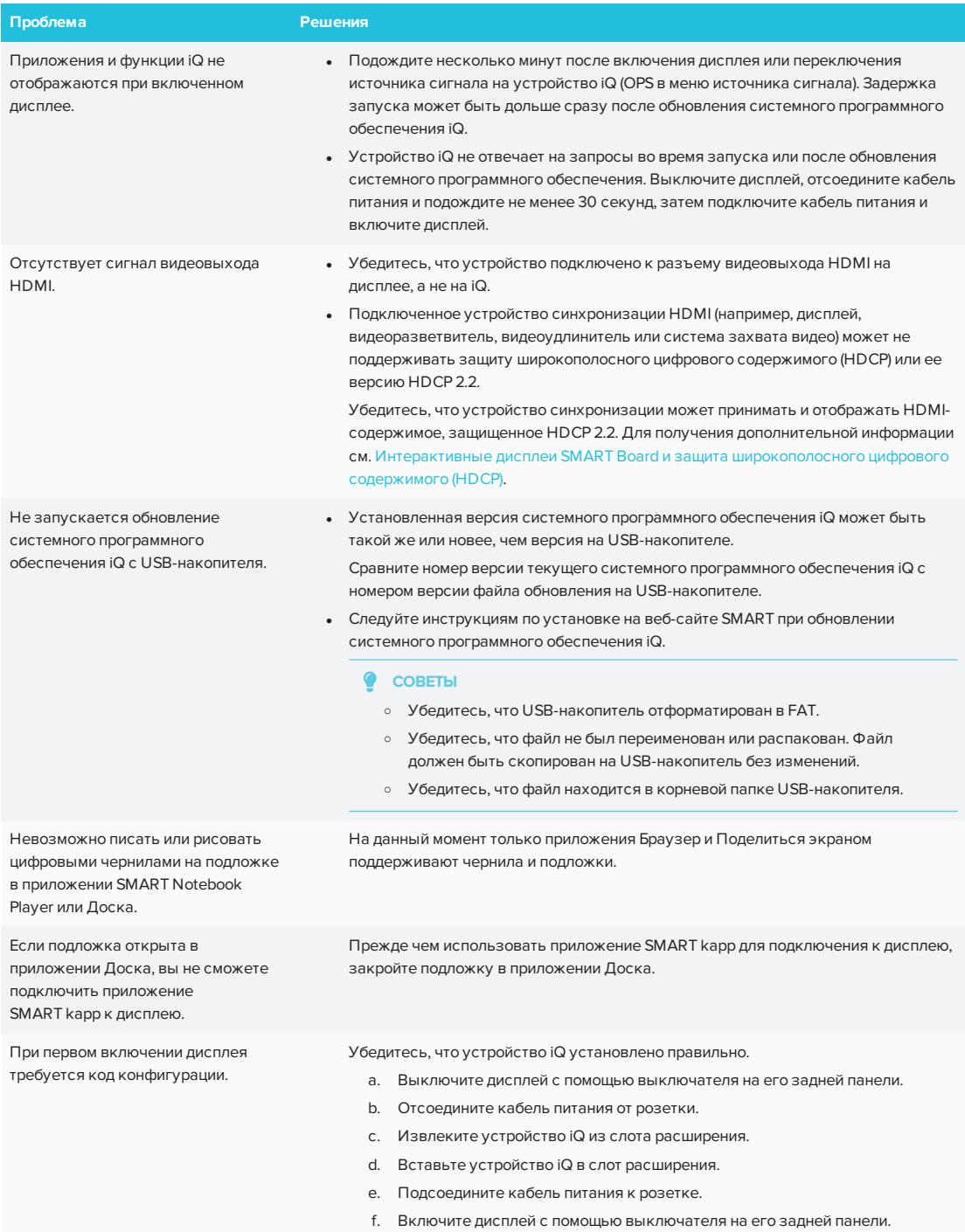

# <span id="page-66-0"></span>Устранение проблем с плеером **SMART Notebook**

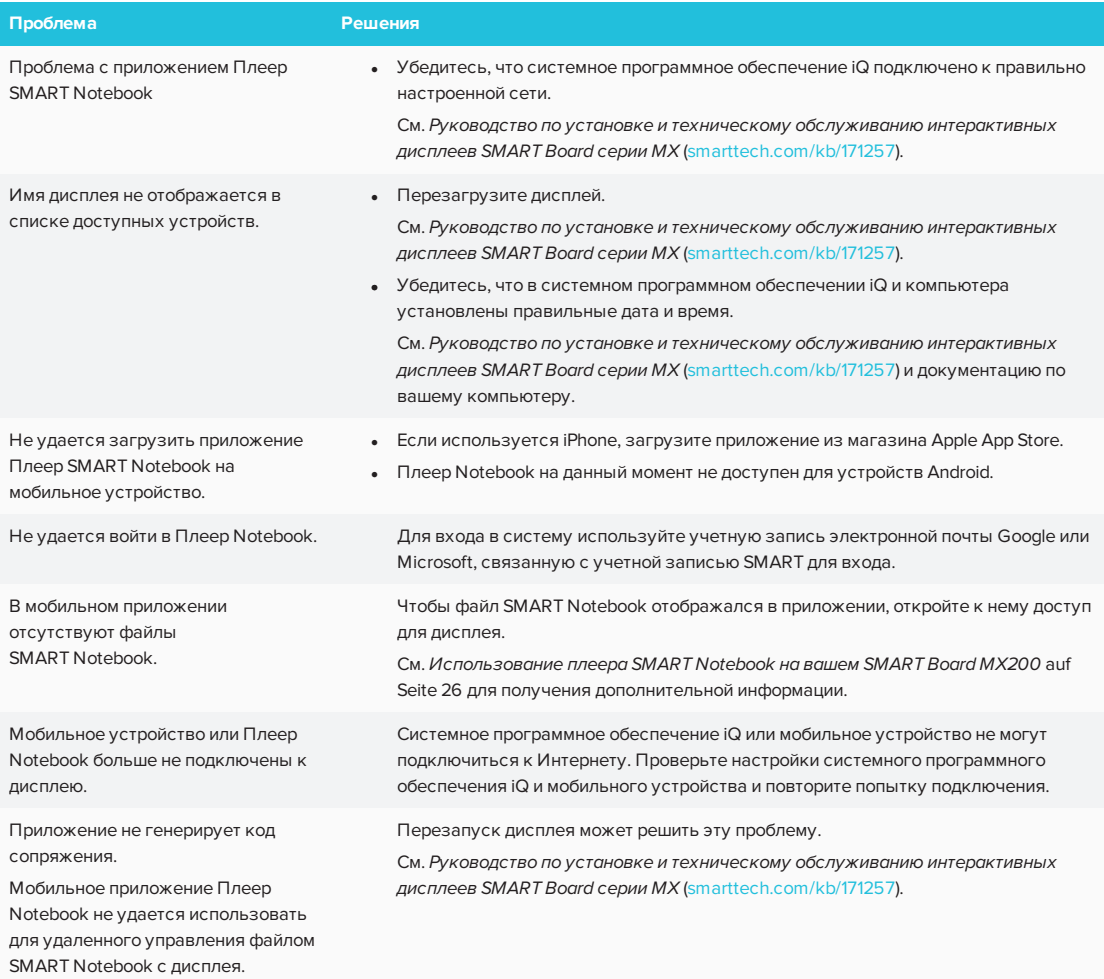

# <span id="page-66-1"></span>Устранение проблем с браузером

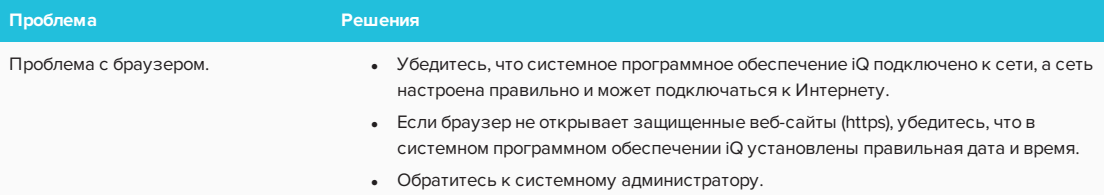

# <span id="page-67-0"></span>Устранение проблем с приложением Поделиться экраном

### **COBET**

В некоторых случаях проблему устраняет перезапуск приложения Поделиться экраном и его служб обнаружения.

- 1. Откройте меню приложений на дисплее.
- 2. Нажмите Настройки
- 3. Найдите Приложения > Поделиться экраном.
- 4. Нажмите Сбросить.

### <span id="page-67-1"></span>Устранение проблем с мобильными устройствами Android

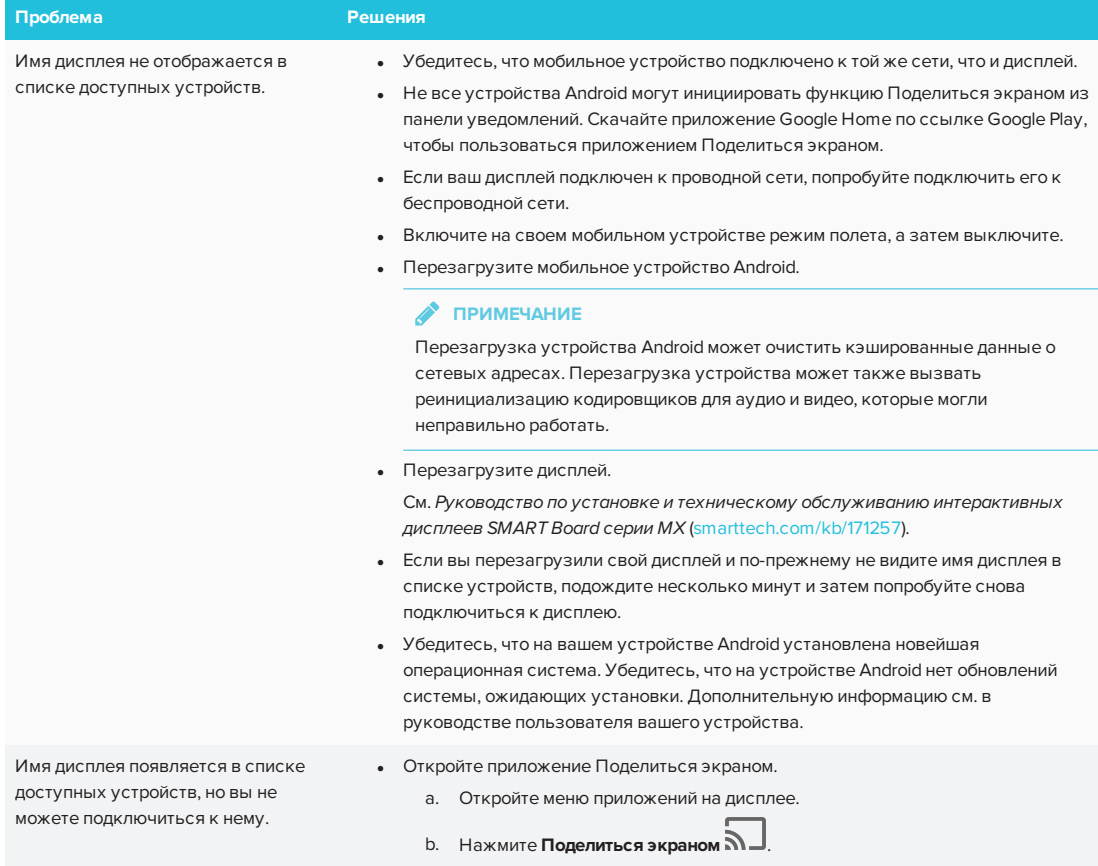

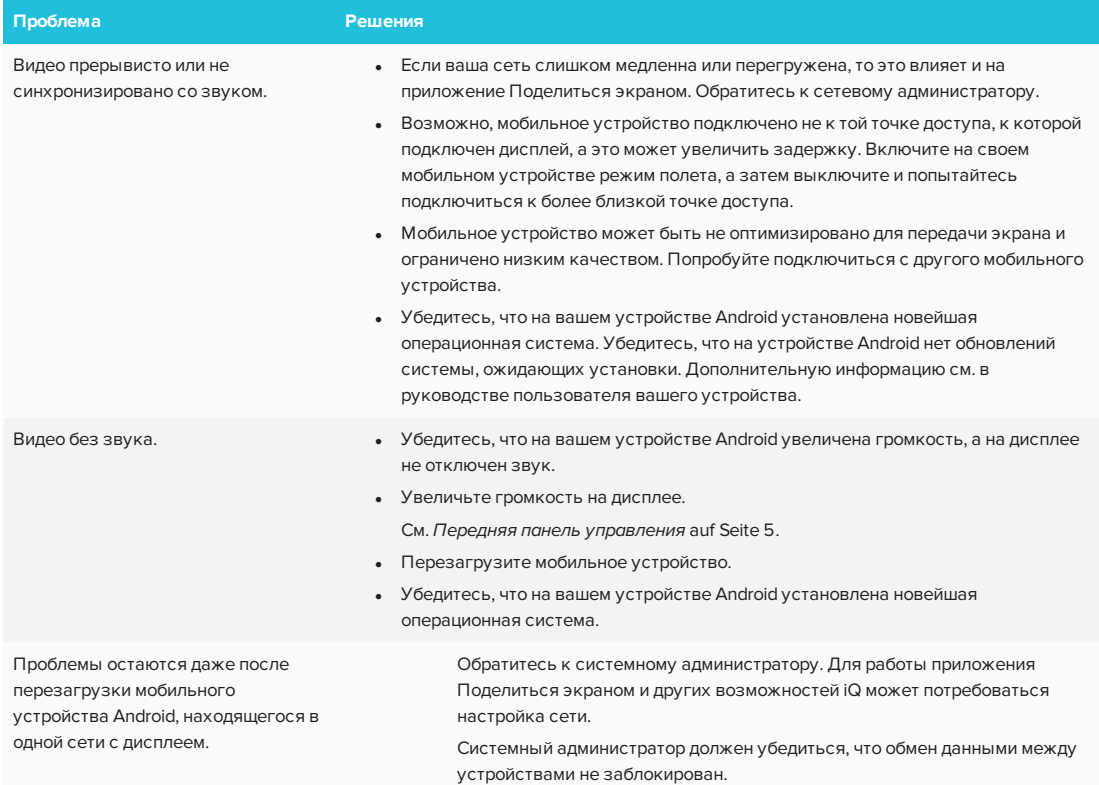

## <span id="page-68-0"></span>Устранение проблем с устройствами Apple

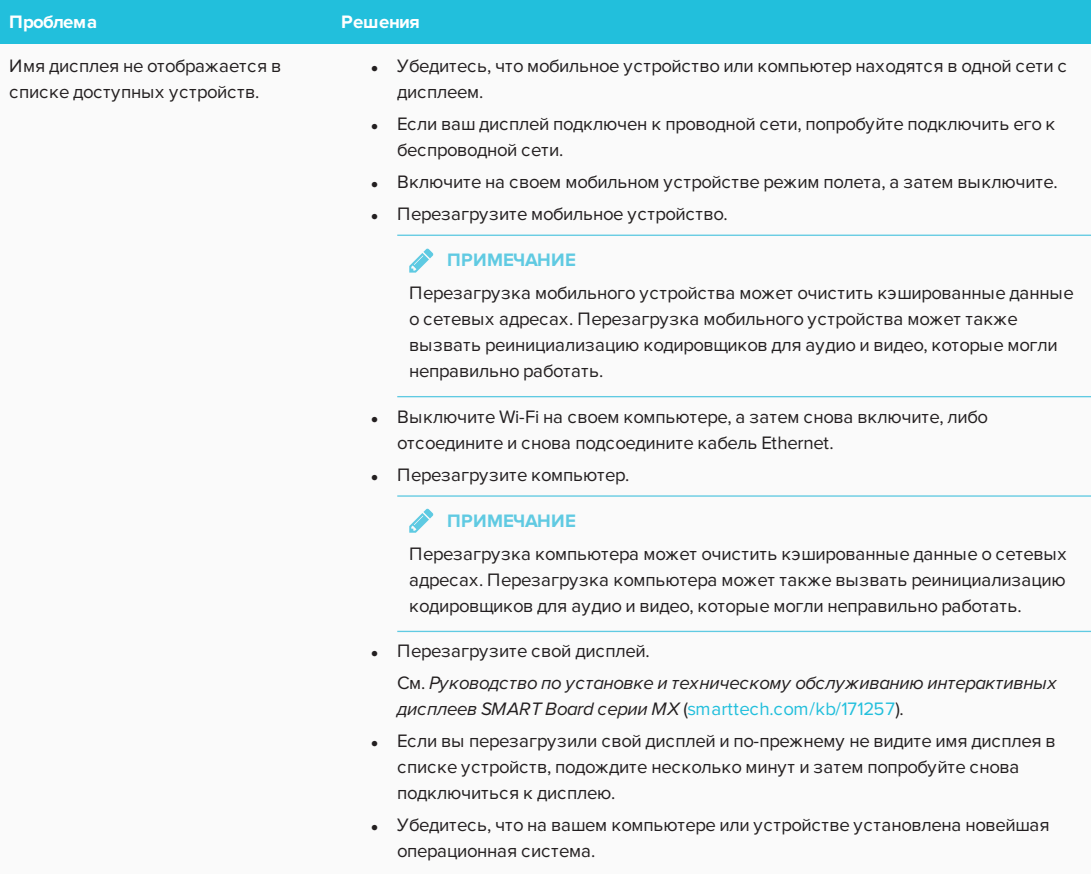

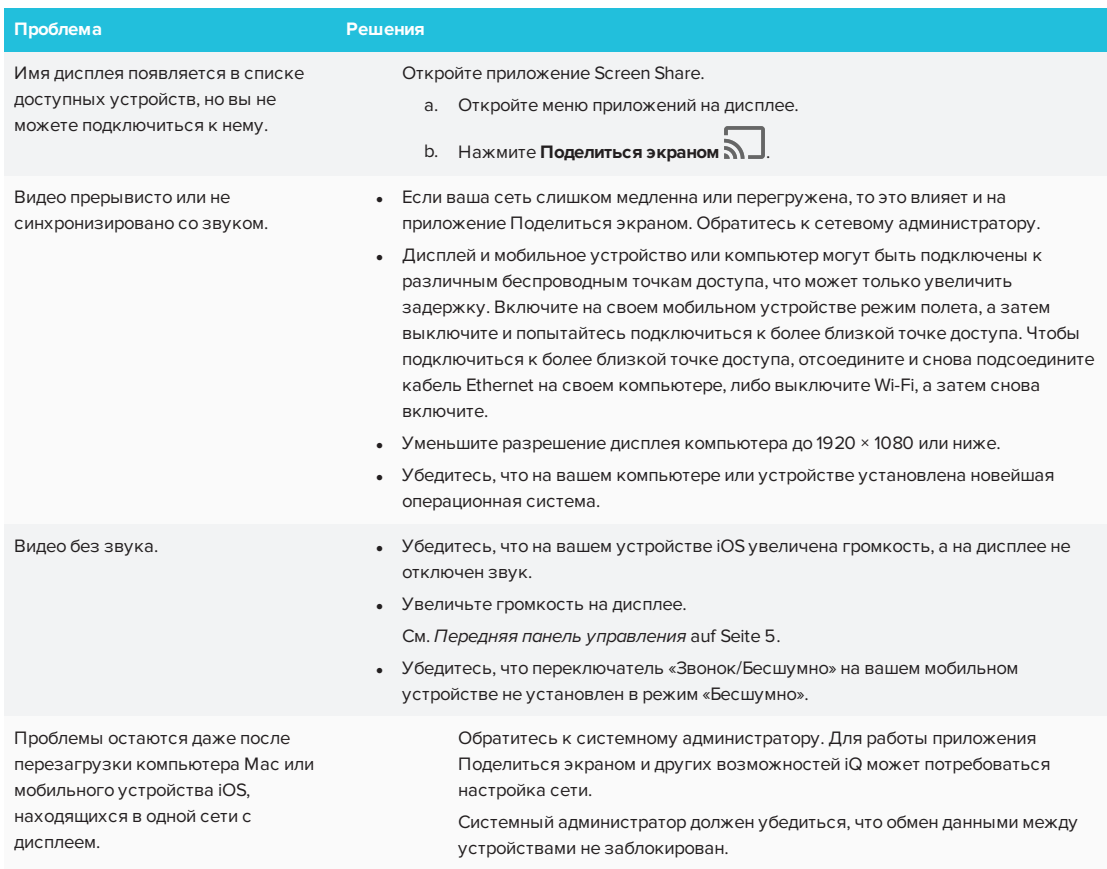

# <span id="page-69-0"></span>Устранение проблем с браузером Chrome и Chromebook

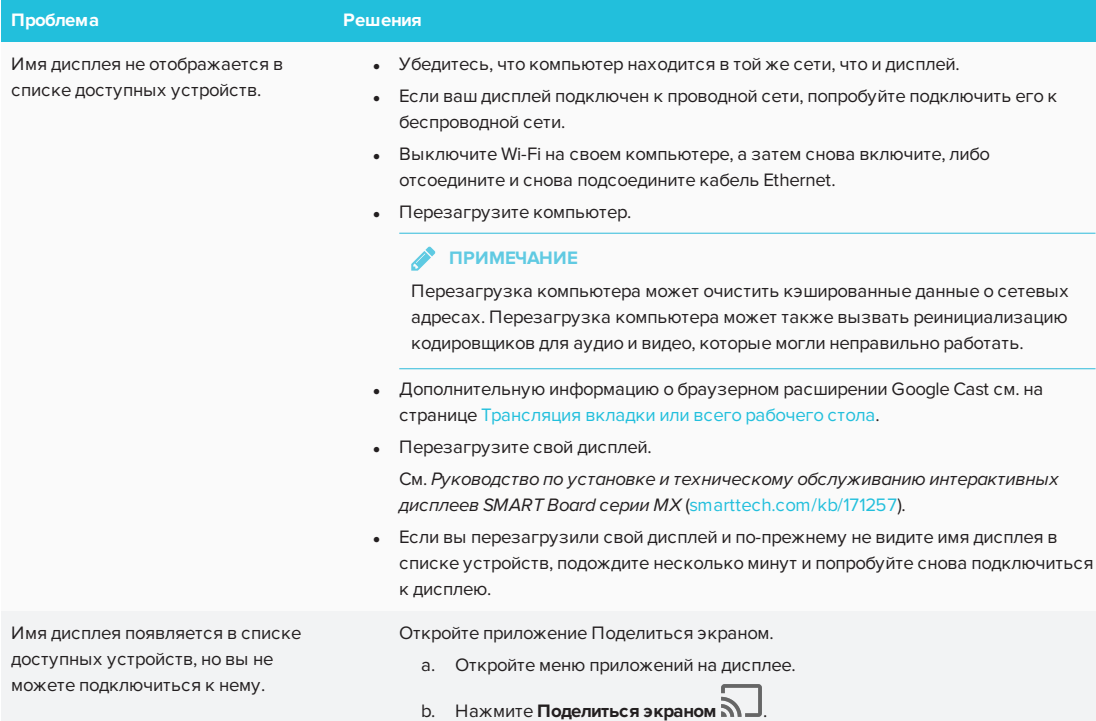

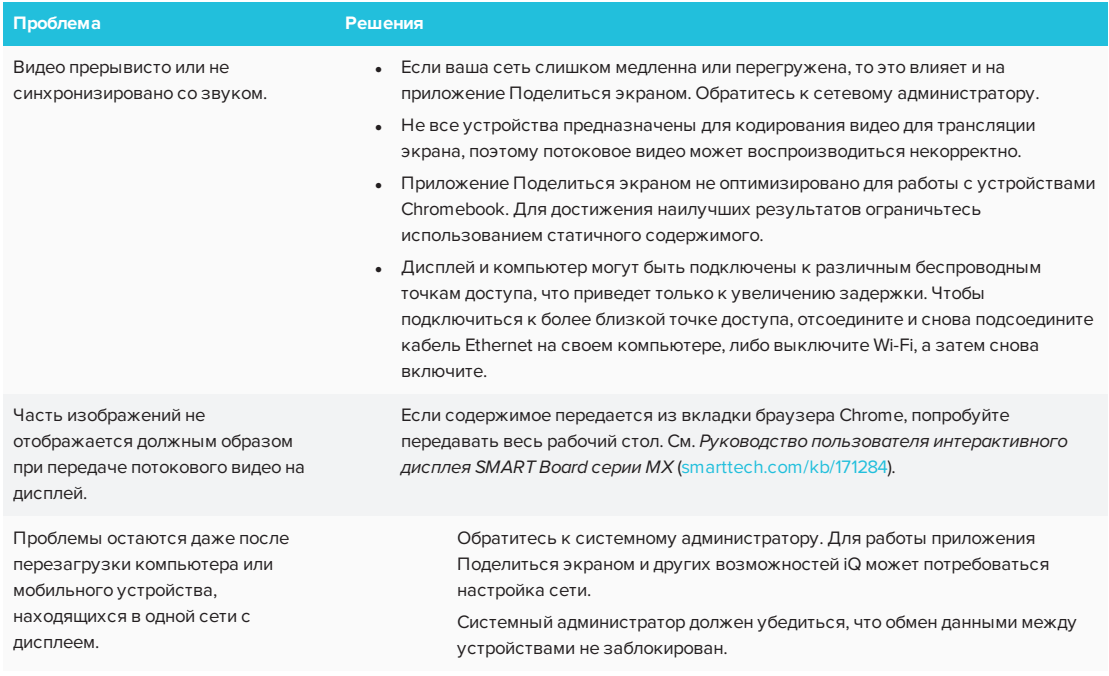

### <span id="page-70-0"></span>Устранение проблем с компьютерами Windows

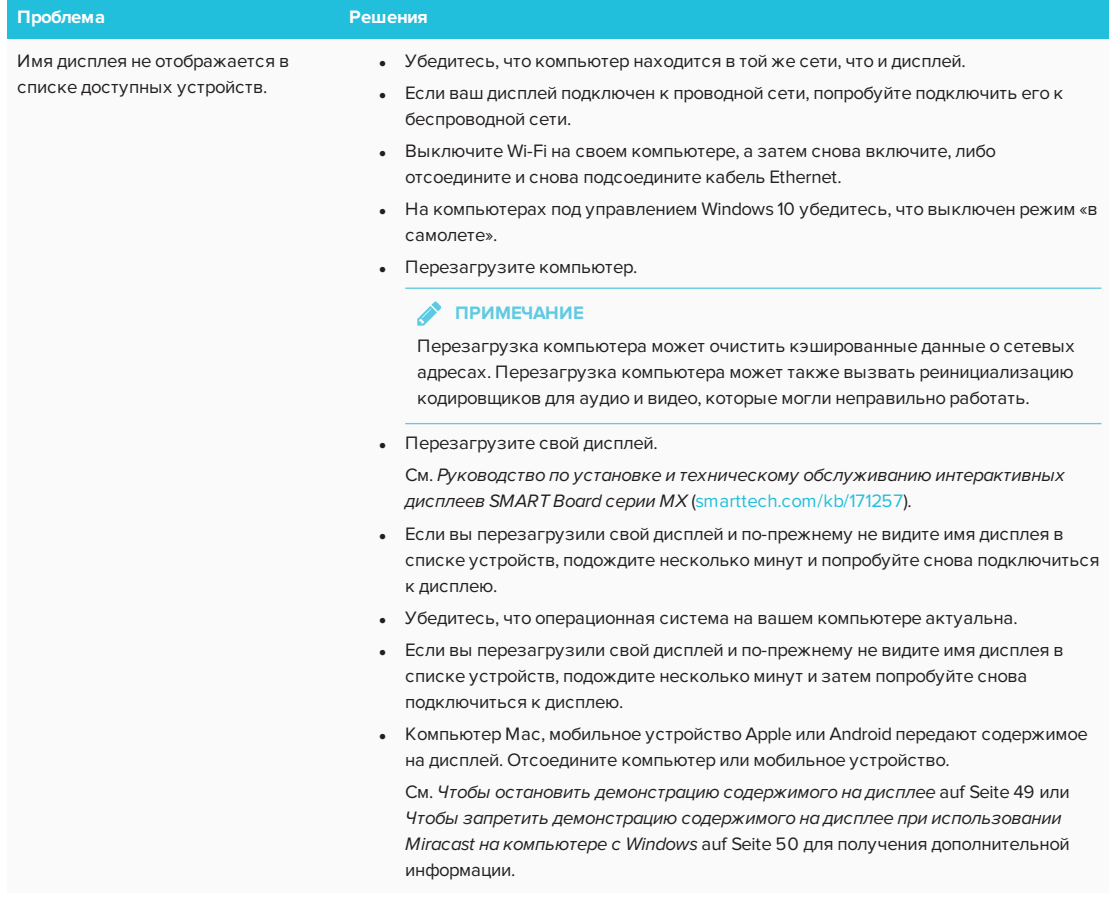

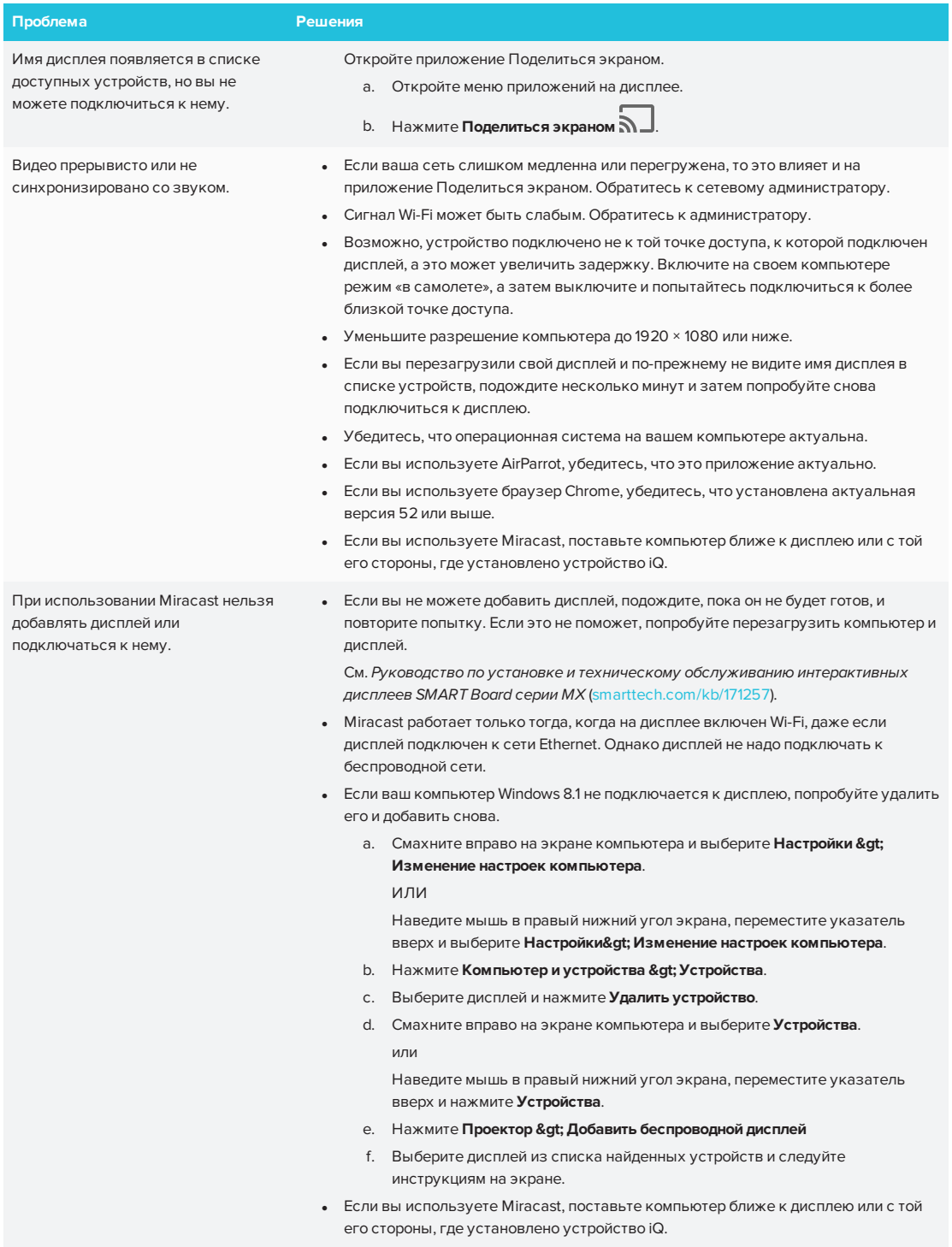
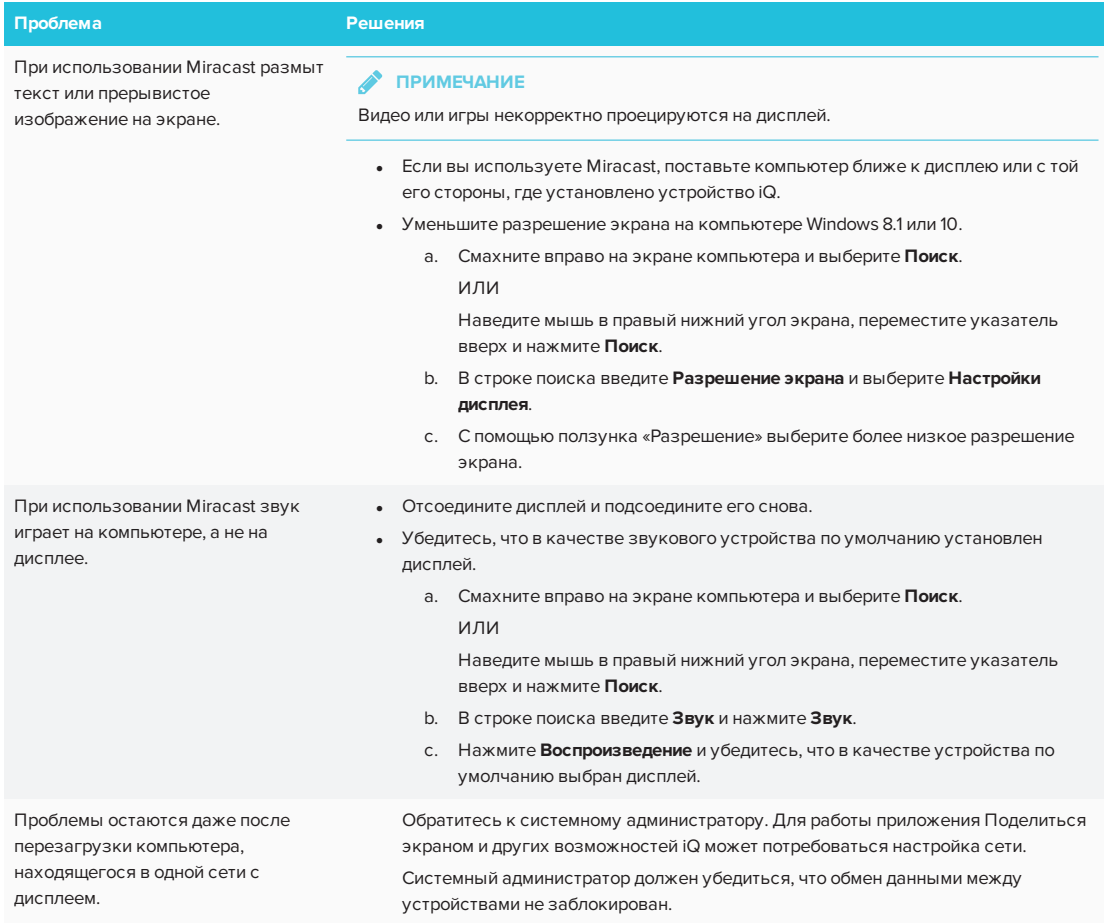

## **Приложение A**

# **Приложение A: Использование приложения SMART kapp**

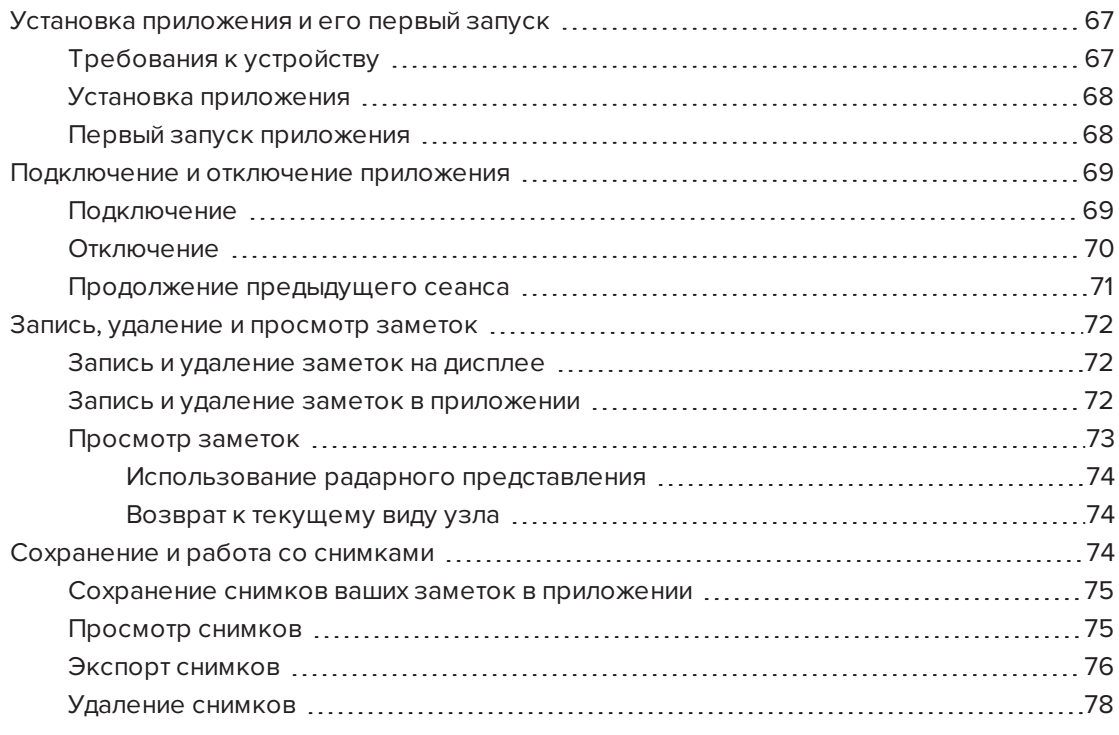

<span id="page-74-0"></span>В этом приложении описано использование SMART kapp

## Установка приложения и его первый запуск

Загрузить и установить приложение SMART kapp можно, посетив Apple App Store или Google Play, приложение также можно установить на мобильное устройство путем сканирования QR-кода вашего дисплея.

## <span id="page-74-1"></span>Требования к устройству

Перед установкой приложения SMART kapp убедитесь, что ваше мобильное устройство соответствует этим требованиям:

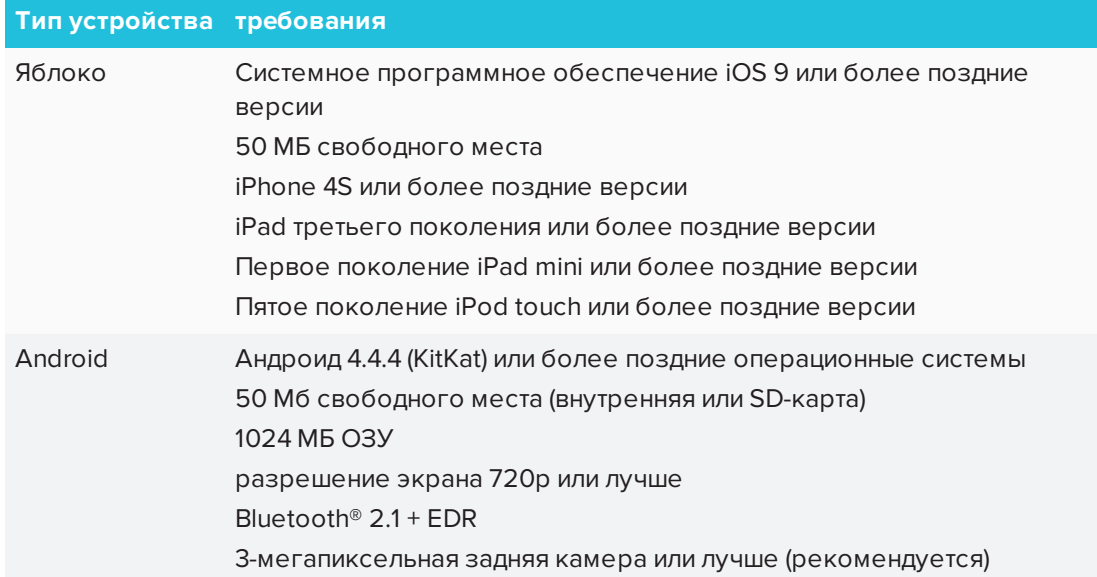

## <span id="page-75-0"></span>Установка приложения

### **Для установки приложения**

1. Посетите Apple App Store или Google Play на своем мобильном устройстве и выполните поиск **SMART kapp**.

ИЛИ

Запустите приложение сканирования QR-кода на мобильном устройстве, а затем держите заднюю камеру вашего мобильного устройства над QR-кодом устройства, чтобы его отсканировать.

Откроется Apple App Store или Google Play.

<span id="page-75-1"></span>2. Скачайте и установите приложение.

Первый запуск приложения

#### **Чтобы запустить приложение в первый раз**

1. Запустите приложение SMART kapp на мобильном устройстве.

Появится руководство по эксплуатации приложения.

2. Используйте жесты смахивания для прокрутки экрана руководства.

*Предыдущий экран Следующий экран*

 $<<<<<sup>6</sup>$ 

3. Нажмите **Закрыть**, после просмотра руководства.

Появится экран приложения.

**СОВЕТ**

Чтобы снова увидеть руководство, выполните следующие действия:

- <sup>o</sup> На мобильном устройстве Apple нажмите **Настройки** на главном экране приложения и затем выберите пункт **Руководство**.
- **На мобильном устройстве Android нажмите Меню выберите Настройки, и** затем выберите **Руководство**

## <span id="page-76-0"></span>Подключение и отключение приложения

Приложение SMART kapp позволяет подключать мобильное устройство к дисплею для выполнения следующих действий:

- Просмотр сделанных на дисплее заметок с помощью мобильного устройства
- Сохранение и экспорт заметок
- <span id="page-76-1"></span>• Запуск сеанса и приглашение других участников для совместной работы

## Подключение

Запустите сеанс, подключив мобильное устройство к дисплею.

## **ПРИМЕЧАНИЕ**

Для наиболее эффективной работы с приложением SMART kapp и доступа ко всем новым функциям убедитесь, что на мобильном устройстве установлена последняя версия приложения. Некоторые указанные здесь функции могут быть недоступны в старых версиях приложения.

QR-код — это разновидность штрих-кода. Если на мобильном устройстве есть задняя камера и приложение для сканирования QR-кодов, вы можете сканировать QR-коды, отображающиеся на дисплее. После этого мобильное устройство выполнит команды QR-кода. Обычно команды QRкодов выводят сообщения или открывают веб-страницы.

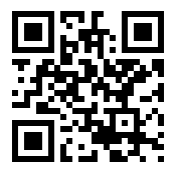

#### **Чтобы подключиться с помощью QR-кода**

1. Запустите приложение SMART kapp на мобильном устройстве.

2. Держите заднюю камеру вашего мобильного устройства неподвижно над QR-кодом дисплея так, чтобы он был в центре экрана приложения.

Приложение подключит ваше мобильное устройство к дисплею.

## **СОВЕТ**

Если приложение не подключает ваше мобильное устройство к дисплею, переместите мобильное устройство ближе или дальше от дисплея, чтобы приложение смогло захватить QR-код.

## **В ПРИМЕЧАНИЕ**

На некоторых мобильных устройствах Android для подключения к дисплею необходимо принять запрос на сопряжение. Смахните вниз, чтобы открыть панель уведомлений и принять запрос на сопряжение.

## <span id="page-77-0"></span>Отключение

Приложение отключается от текущего сеанса в следующих случаях:

- При закрытии приложения
- Автоматически, если не используется в течение определенного периода времени
- Если дисплей находится вне зоны действия Bluetooth мобильного устройства, которая составляет около 33' (10 м)

#### **ПРИМЕЧАНИЕ**

• При подключении мобильного устройства Android к дисплею в области уведомлений устройства отобразится соответствующий значок. Значок показывает состояние подключения мобильного устройства к дисплею:

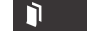

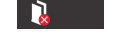

*Подключено Отключено*

• При отключении приложение SMART карр сделает конечный снимок дисплея, если содержимое изменилось с момента последнего снимка.

**Чтобы отключить приложение вручную, выполните следующие действия**

Нажмите **Отключить** в левом верхнем углу приложения SMART kapp и выберите **Отключить**.

ИЛИ

Нажмите **Отключить На дисплее.** 

## <span id="page-78-0"></span>Продолжение предыдущего сеанса

Вы можете легко продолжить с того места, где вы остановились на предыдущем сеансе SMART kapp. Можно продолжить один из предыдущих сеансов последнего сделанного снимка. При этом не важно, где был предыдущий сеанс — на доске SMART kapp или интерактивном дисплее SMART Board.

## **ПРИМЕЧАНИЯ**

- При продолжении предыдущего сеанса его содержимое заменяет текущее содержимое на дисплее. Это содержимое не удаляется, оно будет восстановлено после отключения продолженного сеанса.
- При продолжении сеанса также доступны все снимки предыдущего сеанса. Однако, эти снимки доступны только для вас, как для узла сеанса. Удаленные участники, присоединившиеся к продолженному сеансу, не будут иметь доступ к снимкам, созданным во время предыдущего сеанса.

## **Чтобы продолжить предыдущий сеанс на мобильном устройстве iOS, выполните следующие действия**

- 1. Если вы в данный момент находитесь в сеансе, отключитесь (см. *[Отключение](#page-77-0)* Auf der [vorherigen](#page-77-0) Seite).
- 2. Нажмите Сеансы<sup>(1)</sup>.

Появится экран *Сеансы*.

3. Смахните вправо на нужном сеансе и нажмите **Продолжить**.

ИЛИ

В библиотеке снимков выберите сеанс для продолжения и нажмите **Продолжить** .

Откроется QR-сканер.

4. Отсканируйте QR-код на дисплее.

Последний снимок сеанса отобразится на дисплее и мобильном устройстве. После этого можно приглашать других участников присоединиться к продолженному сеансу, как в обычном сеансе.

## **Чтобы продолжить предыдущий сеанс на мобильном устройстве Android, выполните следующие действия**

- 1. Если вы в данный момент находитесь в сеансе, отключитесь (см. *[Отключение](#page-77-0)* auf [Seite](#page-77-0) 70).
- 2. Нажмите  $\mathsf{C}$ еансы $\Box$

Появится экран *Сеансы*.

3. В сеансе, который нужно продолжить, нажмите **Меню** и выберите **Продолжить**.

или

В библиотеке снимков выберите сеанс для продолжения и нажмите **Продолжить**

.

Откроется QR-сканер.

4. Отсканируйте QR-код на дисплее.

Последний снимок сеанса отобразится на дисплее и мобильном устройстве. После этого можно приглашать других участников присоединиться к продолженному сеансу, как в обычном сеансе.

## <span id="page-79-0"></span>Запись, удаление и просмотр заметок

Заметки на дисплее можно записывать и удалять так же, как на традиционной сухо стираемой доске. Можно просматривать свои заметки на дисплее или в приложении.

## <span id="page-79-1"></span>Запись и удаление заметок на дисплее

Можно записывать и стирать заметки на дисплее, как на обычной сухостираемой доске. Для получения дополнительной информации см. *[Написание,](#page-21-0) рисование и стирание* auf [Seite](#page-21-0) 14.

#### $\bullet$ **СОВЕТ**

Используйте палец для панорамирования доски влево или вправо, чтобы получить доступ к дополнительному пространству.

## <span id="page-79-2"></span>Запись и удаление заметок в приложении

Помимо записи и удаления заметок на дисплее, их можно записывать или удалять в приложении. Когда вы записываете или удаляете заметки в приложении, изменения отображаются автоматически на дисплее.

#### **Чтобы записать или удалить заметки в приложении**

- 1. Подключите мобильное устройство к дисплею (см. *[Подключение](#page-76-0) и отключение [приложения](#page-76-0)* auf Seite 69).
- 2. Нажмите **Режим рисования**  $\varnothing$ .
- 3. Нажмите кнопки в нижней части экрана, а затем используйте пальцы для записи, удаления, панорамирования или масштабирования.

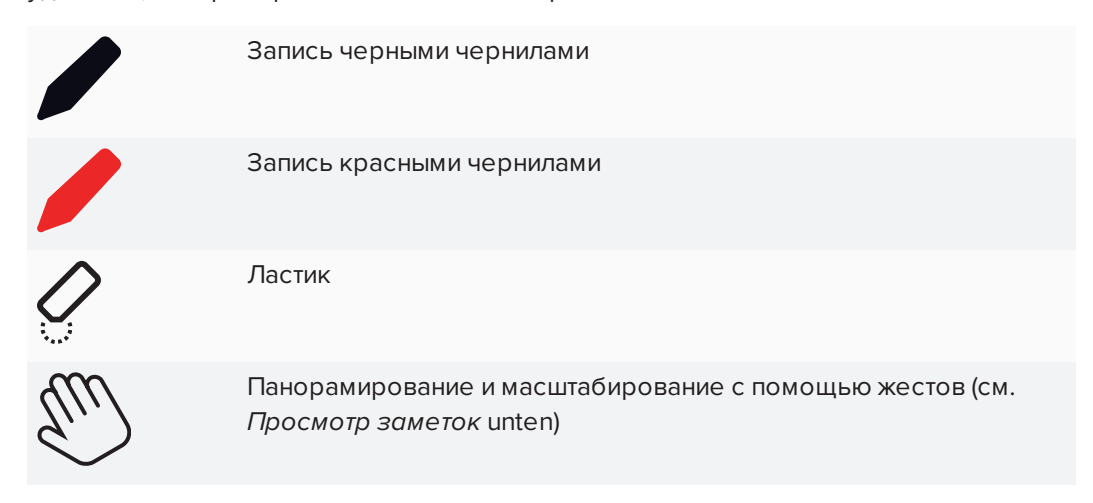

<span id="page-80-0"></span>4. Нажмите **Готово**, чтобы вернуться в режим просмотра.

## Просмотр заметок

Во время сеанса можно просматривать заметки, сделанные на дисплее вашего мобильного устройства. При записи или удалении заметок изменения отображаются на мобильном устройстве автоматически.

По умолчанию мобильное устройство отображает всю рабочую поверхность. Можно использовать жесты для увеличения или уменьшения масштаба и панорамирования:

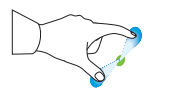

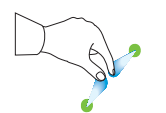

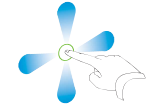

*Увеличить масштаб Уменьшить масштаб*

*Панорамирование*

## **ПРИМЕЧАНИЕ**

По мере увеличения или уменьшения масштаба, линии сетки появляются на рабочей поверхности, чтобы отобразить коэффициент увеличения.

ПРИЛОЖЕНИЕ A **ИСПОЛЬЗОВАНИЕ ПРИЛОЖЕНИЯ SMART KAPP**

#### <span id="page-81-0"></span>**Использование радарного представления**

Радарное представление обеспечивает обзор всей доски. Радарное представление видно только на дисплее. Используйте радарное представление, чтобы быстро просмотреть различные части доски.

#### **Чтобы включить радарное представление**

Коснитесь доски в нижней части дисплея.

Появится радарное представление.

#### **Чтобы быстро просмотреть содержимое с помощью радарного представления**

- 1. Используйте палец для перемещения радарного представления влево или вправо, чтобы просмотреть всю рабочую поверхность.
- 2. Нажмите на область, которую нужно представить.

На дисплее отобразится выбранная область.

#### **Чтобы скрыть радарное представление**

Радарное представление исчезает через пять секунд.

#### <span id="page-81-1"></span>**Возврат к текущему виду узла**

Во время выполнения презентации в своем веб-браузере или в приложении SMART kapp можно просмотреть часть рабочей поверхности, отличную от той, которую представляет узел.

#### **Для возврата к текущему виду узла**

<span id="page-81-2"></span>В приложении SMART kapp или веб-браузере выберите **Следовать за узлом**

## Сохранение и работа со снимками

Когда вы пишете заметки на дисплее, можно время от времени сохранять снимки этих заметок во время сеанса.

После сохранения снимков можно сделать следующее:

- Просмотреть снимки
- Экспортировать снимки в формате JPEG или PDF файлов
- Удалить снимки

## <span id="page-82-0"></span>Сохранение снимков ваших заметок в приложении

#### **Чтобы сохранить снимок**

- 1. Начните новый или подключитесь к текущему сеансу (см. *[Подключение](#page-76-0) и отключение [приложения](#page-76-0)* auf Seite 69).
- 2. Нажмите Захват<sup>0</sup> на дисплее.

ИЛИ

Нажмите Захват <sup>0</sup> в приложении.

Приложение сохранит снимок ваших заметок.

## **В ПРИМЕЧАНИЕ**

Кнопка *Сеансы* в нижнем правом углу экрана показывает, сколько снимков было сохранено в текущем сеансе.

## <span id="page-82-1"></span>Просмотр снимков

При сохранении снимка приложение сохраняет его в библиотеке сеанса. Войдите в библиотеку текущего или предыдущего сеанса, чтобы просмотреть сохраненные снимки.

## **СОВЕТ**

При просмотре снимков можно использовать жесты масштабирования и панорамирования (см. *[Просмотр](#page-80-0) заметок* auf Seite 73).

#### **Для просмотра снимков текущего сеанса**

- 1. Возьмите один или несколько снимков текущего сеанса (см. *[Сохранение](#page-82-0) снимков ваших заметок в [приложении](#page-82-0)* oben).
- 2. На мобильном устройстве Apple нажмите **Сеансы** .

или

На мобильном устройстве Android нажмите **Сеансы** .

Появится экран *Сеансы*.

3. Нажмите на эскиз снимка, чтобы просмотреть снимок.

#### **Для просмотра снимков, созданных во время предыдущих сеансов**

- 1. При необходимости завершите текущий сеанс (см. *[Отключение](#page-77-0)* auf Seite 70).
- 2. На мобильном устройстве Apple нажмите **Сеансы** .

или

На мобильном устройстве Android нажмите **Сеансы** ...

Появится экран *Сеансы*.

3. Выберите сеанс для просмотра сохраненных в нем снимков.

Появится библиотека снимков сеанса.

<span id="page-83-0"></span>4. Выберите эскиз снимка, чтобы просмотреть снимок.

## Экспорт снимков

Чтобы поделиться снимками своих заметок, можно использовать приложение для их экспорта, а затем использовать стороннее приложение на своем мобильном устройстве, чтобы поделиться снимками в виде файлов PDF или JPEG.

#### **Чтобы экспортировать снимок**

- 1. Выберите снимок, который следует экспортировать (см. *[Просмотр](#page-82-1) снимков* Auf der [vorherigen](#page-82-1) Seite).
- 2. На мобильном устройстве Apple нажмите **Экспорт**, а затем выберите **Сохранить в Фотопленка** , **Поделиться в формате PDF** или облачный сервис.

ИЛИ

На мобильном устройстве Android нажмите **Меню**, а затем выберите **Сохранить в Фотопленка** , **Поделиться в формате PDF** или облачный сервис.

- 3. Если вы выбрали **Поделиться изображением** или **Поделиться в формате PDF**, выберите приложение, которое вы хотите использовать для совместного использования снимка.
- 4. Используйте выбранное приложение, чтобы предоставить общий доступ к снимку.

#### **Для экспорта всех снимков, сохраненных в текущем сеансе**

- 1. Сохраните один или несколько снимков в текущем сеансе (см.*[Сохранение](#page-82-0) снимков ваших заметок в [приложении](#page-82-0)* Auf der vorherigen Seite).
- 2. Нажмите **Сеансы**  $\Box$

Появится экран *Сеансы*.

3. На мобильном устройстве Apple нажмите Экспорт<sup>1</sup>.

или

На мобильном устройстве Android нажмите **Меню**, затем выберите **Поделиться изображением** или **Поделиться в формате PDF**.

- 4. Выберите приложение, которое следует использовать для экспорта снимков.
- 5. Используйте выбранное приложение для экспорта снимков.
- **Чтобы экспортировать все снимки, сохраненные в предыдущем сеансе**
	- 1. Если вы в данный момент находитесь в сеансе, отключитесь (см. *[Отключение](#page-77-0)* auf [Seite](#page-77-0) 70).
	- 2. На мобильном устройстве Apple нажмите **Сеансы** .

или

На мобильном устройстве Android нажмите **Сеансы**  $\square$ .

Появится экран *Сеансы*.

3. Выберите сеанс для просмотра снимков, сохраненных в этом сеансе.

Появится галерея снимков сеанса.

4. На мобильном устройстве Apple нажмите **Экспорт** [1].

или

На мобильном устройстве Android нажмите Меню . затем выберите **Поделиться в формате PDF**.

- 5. Выберите приложение, которое вы хотите использовать для экспорта снимков.
- 6. Используйте выбранное приложение для экспорта снимков.

## <span id="page-85-0"></span>Удаление снимков

Можно удалять отдельные снимки или удалить весь сеанс со всеми сохраненными снимками.

**Чтобы удалить снимок, сохраненный в предыдущем сеансе**

- 1. Если вы в данный момент находитесь в сеансе, отключитесь (см. *[Отключение](#page-77-0)* auf [Seite](#page-77-0) 70).
- 2. На мобильном устройстве Apple нажмите **Сеансы**

или

На мобильном устройстве Android нажмите Сеансы <sup>...</sup>

Появится экран *Сеансы*.

3. Выберите сеанс, содержащий снимок, который следует удалить.

Появится галерея снимков сеанса.

- 4. Выберите снимок, который следует удалить.
- 5. Нажмите **Удалить** , затем нажмите **Удалить**.

**Чтобы удалить предыдущий сеанс на мобильном устройстве iOS**

- 1. При необходимости завершите текущий сеанс (см. *[Отключение](#page-77-0)* auf Seite 70).
- 2. Нажмите **Сеанс**

Появится экран *Сеансы*.

- 3. Выберите **Правка**.
- 4. Нажмите кнопку сеанса **Удалить** , затем нажмите **Удалить**.
- 5. Нажмите **Готово**.

#### **Чтобы удалить предыдущий сеанс на мобильном устройстве Android**

- 1. Если вы в данный момент находитесь в сеансе, отключитесь (см. *[Отключение](#page-77-0)* auf [Seite](#page-77-0) 70).
- 2. Нажмите **Сеансы**  $\Box$

Появится экран *Сеансы*.

- 3. Нажмите **Меню** , затем выберите **Выбрать**.
- 4. Выберите сеанс.
- **5. Нажмите Удалить**  $\overline{\mathbb{D}}$ **, и затем нажмите Удалить.**

## Глава В

# Часто задаваемые вопросы о плеере SMART Notebook

Часто задаваемые вопросы о плеере SMART Notebook на устройствах iOS ............... 80

Это приложение отвечает на часто задаваемые вопросы о плеере SMART Notebook на дисплее и устройствах iOS.

# <span id="page-86-0"></span>Часто задаваемые вопросы о плеере **SMART Notebook на дисплее**

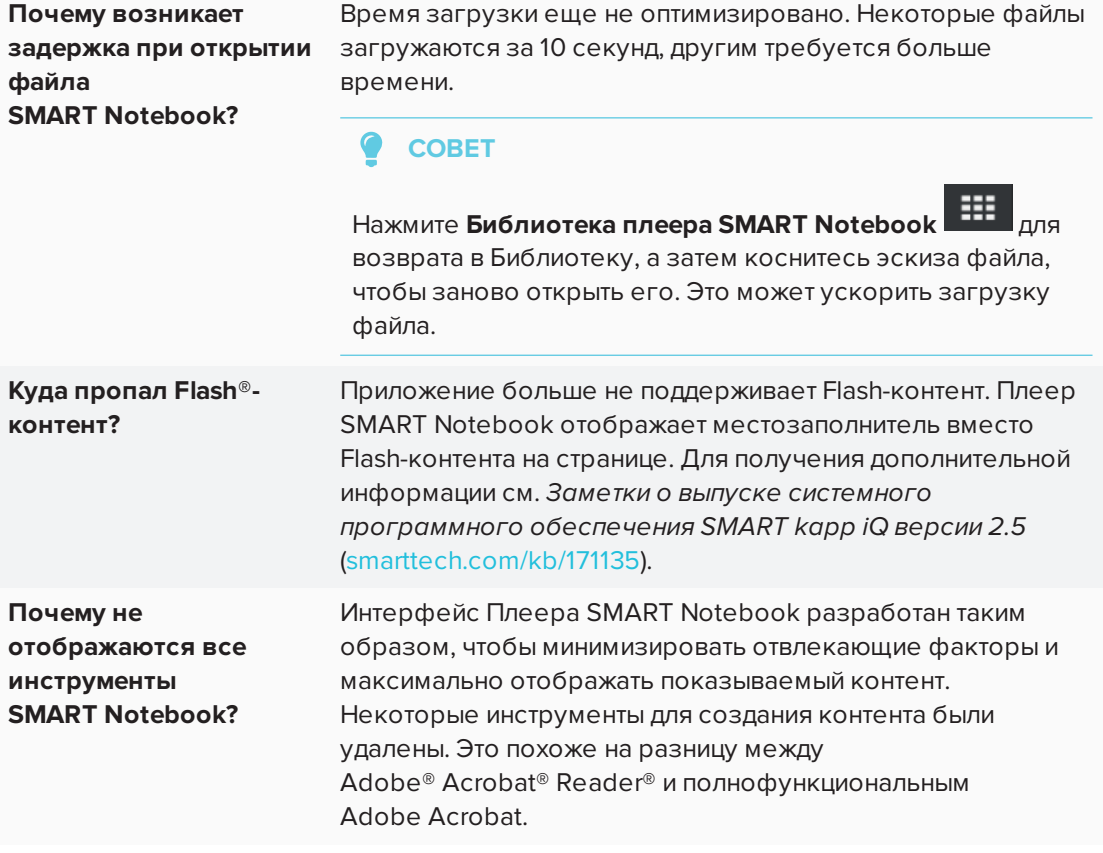

# <span id="page-87-0"></span>Часто задаваемые вопросы о плеере SMART Notebook на устройствах iOS

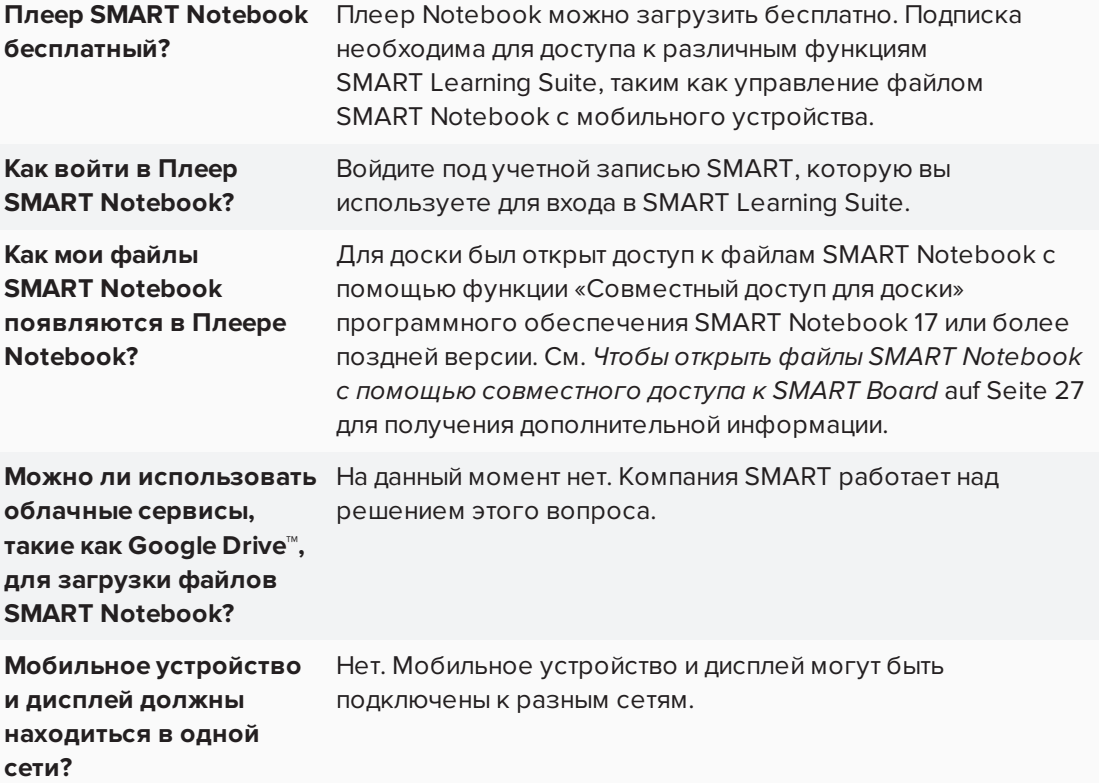

# **Глава C Приложение C: Определение вашего дисплея**

## Определите ваш дисплей

**Для определения вашего дисплея**

1. Нажмите **Вход** на передней панели управления.

Появится список источников сигнала

2. Если в списке источников входных данных нет SMART MX е<sup>3</sup>, дисплей представляет собой интерактивный дисплей SMART Board серии MX. На дисплее установлено устройство iQ.

Если список источников входных данных включает SMART MX  $e^3$ , дисплей представляет собой интерактивный дисплей SMART Board серии MX100. Дисплей включает в себя функционал е<sup>3</sup>

## **SMART TECHNOLOGIES**

[smarttech.com/support](http://www.smarttech.com/support) [smarttech.com/contactsupport](http://www.smarttech.com/contactsupport) [smarttech.com/ru/kb/171284](http://www.smarttech.com/ru/kb/[%=SMART.KBNumber%])